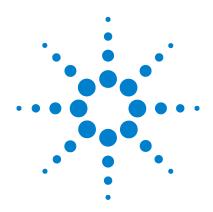

# Agilent U5855A True*IR* Thermal Imager

**User's Guide** 

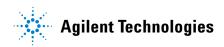

### **Notices**

© Agilent Technologies, Inc. 2014

No part of this manual may be reproduced in any form or by any means (including electronic storage and retrieval or translation into a foreign language) without prior agreement and written consent from Agilent Technologies, Inc. as governed by United States and international copyright laws.

#### **Manual Part Number**

U5855-90000

#### **Edition**

First Edition, April 28, 2014

Agilent Technologies, Inc. 5301, Stevens Creek Blvd. Santa Clara, CA 95051 USA

#### Warranty

The material contained in this document is provided "as is," and is subject to change, without notice, in future editions. Further, to the maximum extent permitted by the applicable law, Agilent disclaims all warranties, either express or implied, with regard to this manual and any information contained herein, including but not limited to the implied warranties of merchantability and fitness for a particular purpose. Agilent shall not be liable for errors or for incidental or consequential damages in connection with the furnishing, use, or performance of this document or of any information contained herein. Should Agilent and the user have a separate written agreement with warranty terms covering the material in this document that conflict with these terms, the warranty terms in the separate agreement shall control.

### **Technology Licenses**

The hardware and or software described in this document are furnished under a license and may be used or copied only in accordance with the terms of such license.

### **Restricted Rights Legend**

U.S. Government Restricted Rights. Software and technical data rights granted to the federal government include only those rights customarily provided to end user customers. Agilent provides this customary commercial license in Software and technical data pursuant to FAR 12.211 (Technical Data) and 12.212 (Computer Software) and, for the Department of Defense, DFARS 252.227-7015 (Technical Data - Commercial Items) and DFARS 227.7202-3 (Rights in Commercial Computer Software or Computer Software Documentation).

### **Safety Notices**

### **CAUTION**

A **CAUTION** notice denotes a hazard. It calls attention to an operating procedure, practice, or the likes of that, if not correctly performed or adhered to, could result in damage to the product or loss of important data. Do not proceed beyond a **CAUTION** notice until the indicated conditions are fully understood and met.

### WARNING

A WARNING notice denotes a hazard. It calls attention to an operating procedure, practice, or the likes of that, if not correctly performed or adhered to, could result in personal injury or death. Do not proceed beyond a WARN-ING notice until the indicated conditions are fully understood and met.

# **Safety Symbols**

The following symbols on the instrument and in the documentation indicate precautions which must be taken to maintain safe operation of the instrument.

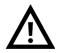

Caution, risk of danger (refer to this manual for specific Warning or Caution information)

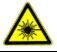

Laser radiation

## **Safety Considerations**

Read the information below before using this instrument.

The following general safety precautions must be observed during all phases of operation, service, and repair of this instrument. Failure to comply with these precautions or with specific warnings elsewhere in this manual violates safety standards for design, manufacture, and intended use of the instrument. Agilent Technologies assumes no liability for the customer's failure to comply with these requirements.

### WARNING

- Do not use the device if it is damaged. Before you use the device, inspect the casing. Look for cracks or missing plastic. Do not operate the device around explosive gas, vapor, or dust.
- Always use the device with the cables provided.
- · Observe all markings on the device before establishing any connection.
- Turn off the device before removing the battery cover.
- When servicing the device, use only the specified replacement parts.
- Do not operate the device with the battery cover or portions of the cover removed or loosened.
- Use only the designated AC/DC power adapter or charger provided by the manufacturer to avoid any unexpected hazards.
- Use only the battery pack supplied with the device. Do not disassemble/modify the battery pack or leave it under direct heat/sunlight.
- Keep the battery pack away from water, fire, or heat.
- Avoid any contact with battery leakage to prevent personal injuries. If there is leakage or strange smell, remove the battery pack immediately from the device or the external battery charger.
- Do not connect the positive terminal and the negative terminal of the battery pack (metallic part) to each other with any metal objects, such as wires.
- Do not continue to charge the battery pack if it does not become charged within the specified charging time.
- Do not apply impact to or insert foreign objects into the battery pack.
- Do not use the camera on a tripod in an area with large vibration or shock.
- Do not use the device under water or with conductive gloves or cloths worn or in a strong electromagnetic field.
- · Do not stare into the torch light.

### WARNING

### Laser pointer precautions:

- · This laser pointer is a Class 2 laser product.
- · Laser beam contact with the eyes may cause visual impairment.
- · Do not point the laser beam towards people.
- · Do not stare into the laser beam.
- This measuring device is intended for professional use and is not suitable for general use.

## CAUTION

Use of controls or adjustments or performance of procedures other than those specified herein may result in hazardous radiation exposure.

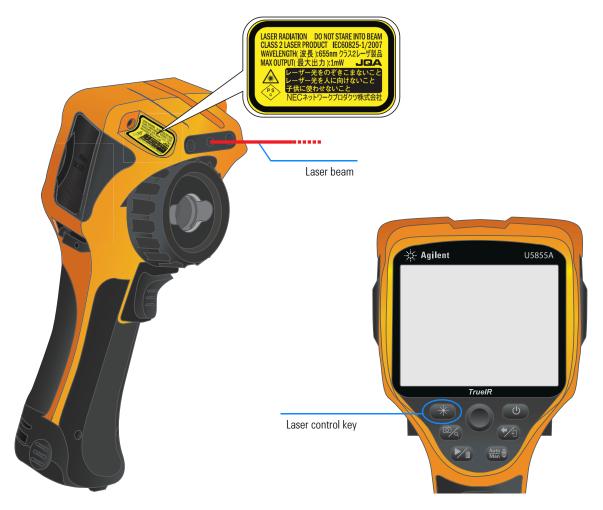

### CAUTION

- The device uses a highly-sensitive infrared detector. Ensure to comply with the requirements in "Environmental Conditions" on page VII when using the device.
- Do not apply excessive stress to the LCD screen, the focus adjustment ring, or the camera lens to avoid damages.
- Avoid direct rays or shock to the visible or infrared camera lens of the device.
- The following condition may be observed when the device acquires or saves a visible image. This condition is not a device failure.
  - The color of the visible image changes periodically or may be different from the real target object when the image is replayed in the freeze mode.

To avoid this condition, perform image acquisitions by changing the camera angle. In this case, it is recommended to acquire visible images by observing the image on the screen.

- The following condition may be observed in outdoor data acquisitions. This
  condition is not a device failure.
  - If the contrast is great (e.g., due to backlight), the object may appear darker on the camera display as compared to the brightness of the background.

To avoid this condition, control the frame so that it covers only the target object.

- If bright sunlight enters the visible camera, the entire picture may become reddish.
   To avoid this, shield the camera from bright sunlight.
- Do not input laser beam (CO<sub>2</sub> laser, etc.) to avoid damage to the infrared detector.

### CAUTION

- If the device is used in a manner not specified by the manufacturer, the device protection may be impaired.
- Always use a dry cloth to clean the device. Do not use ethyl alcohol or any other volatile liquid to clean the device.
- Do not permit any blockage of the ventilation holes of the device.

### **Environmental Conditions**

This instrument is designed for indoor use and in an area with low condensation. The table below shows the general environmental requirements for this instrument.

| Environmental condition | Requirement                                     |  |
|-------------------------|-------------------------------------------------|--|
| Tamananatura            | Operating condition • -15 °C to 50 °C           |  |
| Temperature             | Storage condition • -40 °C to 70 °C             |  |
| Llumidity               | Operating condition • 50% RH to 95% RH at 40 °C |  |
| Humidity                | Storage condition • 95% RH at 40 °C             |  |
| Altitude                | Up to 2000 m                                    |  |
| Pollution degree        | 2                                               |  |

## **Regulatory Information**

The U5855A complies with the following safety and Electromagnetic Compatibility (EMC) requirements:

#### Safety compliance

- Laser safety: IEC 60825-1:2001/EN 60825-1:2001 (Laser Class 2)
- IEC 61010-1:2010/EN 61010-1:2010

#### **EMC** compliance

- IEC 61326-1:2005/EN61326-1:2006
- CISPR11:2003/EN55011:2007, Group 1 Class A
- Canada: ICES/NMB-001: Issue 4, June 2006
- Australia/New Zealand: AS/NZS CISPR 11:2004

# **Regulatory Markings**

| CE<br>ISM 1-A            | The CE marking is a legal compliance marking of the European Community. This CE marking shows that the product complies with all the relevant European Legal Directives.  | <b>C</b><br>N10149 | The C-tick mark is a registered trademark of the Spectrum Management Agency of Australia. This signifies compliance with the Australia EMC Framework regulations under the terms of the Radio Communication Act of 1992. |
|--------------------------|----------------------------------------------------------------------------------------------------|--------------------|----------------------------------------------------------------------------------------------------|
| ICES/NMB-001             | ICES/NMB-001 indicates that this ISM device complies with the Canadian ICES-001. Cet appareil ISM est conforme a la norme NMB-001 du Canada.                              |                    | This instrument complies with the WEEE Directive (2002/96/EC) marking requirement. This affixed product label indicates that you must not discard this electrical or electronic product in domestic household waste.     |
| MSIP-REM-<br>ATI-THERMAL | This symbol is a South Korean Class A EMC Declaration. This is a Class A instrument suitable for professional use and in electromagnetic environment outside of the home. | 40)                | This symbol indicates the time period during which no hazardous or toxic substance elements are expected to leak or deteriorate during normal use. Forty years is the expected useful life of the product.               |

VIII U5855A User's Guide

## Waste Electrical and Electronic Equipment (WEEE) Directive 2002/96/EC

This instrument complies with the WEEE Directive (2002/96/EC) marking requirement. This affixed product label indicates that you must not discard this electrical or electronic product in domestic household waste.

### **Product Category:**

With reference to the equipment types in the WEEE directive Annex 1, this instrument is classified as a "Monitoring and Control Instrument" product.

The affixed product label is as shown below.

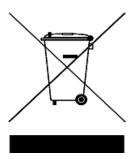

#### Do not dispose in domestic household waste.

To return this unwanted instrument, contact your nearest Agilent Service Center, or visit www.agilent.com/environment/product

for more information.

# **Declaration of Conformity (DoC)**

The Declaration of Conformity (DoC) for this instrument is available on the Agilent Web site. You can search the DoC by its product model or description at the Web address below.

http://regulations.corporate.agilent.com/DoC/search.htm

NOTE

If you are unable to search for the respective DoC, contact your local Agilent representative.

## **Table of Contents**

### 1 Introduction

```
About This Manual
                         2
   Documentation map
   Safety notes
                  2
Preparing the U5855A
                        3
   Check the shipment
   Install the hand strap
                          5
   Install and charge the battery
   Insert the SD memory card
                               7
   Turn on the U5855A
   Set up the U5855A
                        9
The U5855A in Brief
                     13
   Display screen
                    17
```

## 2 Image Capture, Processing, and Measurement Functions

```
Camera Controls
                   20
   Capture images
                     20
                23
Image Saving
   Preview and save an image
                                23
   Add tags
               26
   Edit tags
              31
   Delete tags
                 32
   Save an image directly
                           33
   Edit an image
                   33
Image Playback
                  36
   Delete multiple images (Thumbnail playback mode)
                                                       40
Measurement Controls
                         42
   Set the temperature range
                               42
```

```
Set the center spot
   Set the max/min tracking
                                45
   Set the moveable spots and boxes
                                        46
   Set the delta temperature
                                50
   Turn off all measurements
                                52
Imaging Controls
   Set the color palette
                          53
   Set the color alarm
                         55
Digital Zoom
Parameter Controls
                      61
   Set the emissivity (\epsilon)
                           62
   Set the reflected temperature (RT)
                                        65
   Set the object distance (OD), ambient temperature (AT), and humidity
      (Hum)
   Set the transmissivity (\tau)
                               70
Data Management and System-Related Functions
Data Management Controls
                              74
                             74
   Perform image logging
   View the SD card memory status
                                       78
   Manage image folders
                            79
   Format the SD card
                         83
System-Related Settings
                           84
   Configure the Quick Start Tutorial
                                       84
   Save/recall instrument setups
   Turn on/off visible image auto-save
                                         88
   Configure the display items
   Configure the main key press functions
                                             91
                                 92
   Set the power saving mode
   Set the LCD brightness
   Set the temperature unit (°C or °F)
                                        94
```

3

Set the date and time 94
Set the video out format 95
Set the language 95
Display the system and owner information 96
Reset the U5855A to factory default settings 98

102

## 4 Characteristics and Specifications

Product Characteristics 100
Specifications 102

Specifications 102
Performance specifications

Laser specifications 104

Supplemental characteristics 105

U5855A User's Guide XIII

THIS PAGE HAS BEEN INTENTIONALLY LEFT BLANK.

# **List of Figures**

| Figure 1-1 | The front and side panels at a glance | 13 |
|------------|---------------------------------------|----|
| Figure 1-2 | The rear panel at a glance 14         |    |
| Figure 1-3 | The display at a glance 17            |    |

THIS PAGE HAS BEEN INTENTIONALLY LEFT BLANK.

# **List of Tables**

| Table 1-1 | Rear panel descriptions | 14 |
|-----------|-------------------------|----|
| Table 1-2 | Display descriptions 17 |    |
| Table 2-1 | Emissivity table 64     |    |

U5855A User's Guide XVII

THIS PAGE HAS BEEN INTENTIONALLY LEFT BLANK.

XVIII U5855A User's Guide

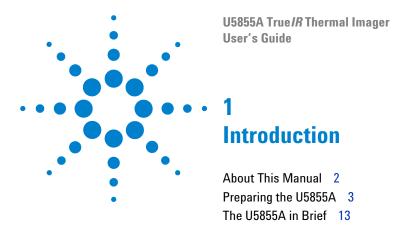

This chapter guides you to set up the U5855A for the first time. A summary of all the U5855A features is also given.

#### 1 Introduction

**About This Manual** 

## **About This Manual**

The descriptions and instructions in this manual apply to the Agilent U5855A True IR Thermal Imager (hereafter referred to as the U5855A or the instrument).

## **Documentation map**

The following manuals and software are available for your instrument. For the latest version, visit our Web site at:

http://www.agilent.com/find/trueIRimager

Check the manual revision on the first page of each manual.

- User's Guide. This manual.
- Quick Start Guide. Printed copy, included with shipment.
- Service Guide. Free download at the Agilent Web site.
- **Agilent TrueIR Analysis and Reporting Tool**. Free download at the Agilent Web site.

## **Safety notes**

Safety notes are used throughout this manual (refer to the "Safety Notices" section for format examples). Familiarize yourself with each of the notes and its meaning before operating your instrument.

More pertinent safety notes for using this instrument are located under the "Safety Considerations" section.

Do not proceed beyond a safety notice until the indicated conditions are fully understood and met.

# Preparing the U5855A

## **Check the shipment**

When you receive your instrument, check the shipment according to the following procedure.

- 1 Inspect the shipping container for damage. Signs of damage may include a dented or torn shipping container or cushioning material that indicates signs of unusual stress or compacting. Save the packaging material in case the instrument needs to be returned.
- **2** Carefully remove the contents from the shipping container, and verify that the standard items are included in the shipment according to the standard shipped items list shown on page 4.
- **3** For any enquiries, refer to the Agilent contact numbers on the back of this manual.

If any item is found missing or damaged, contact your nearest Agilent Sales Office.

Keep the original packaging in case the U5855A has to be returned to Agilent in the future. If you return the U5855A for service, attach a tag identifying the owner and model number. Include also a brief description of the problem.

#### 1 Introduction

Preparing the U5855A

### Standard shipped items

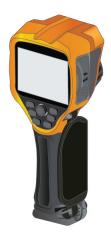

Agilent U5855A TrueIR Thermal Imager

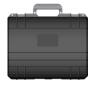

Hard carrying case

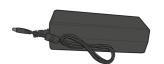

Power adapter

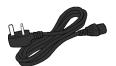

Power cord

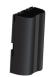

Li-lon rechargeable battery

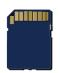

SD memory card

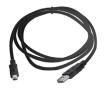

USB Standard-A to Mini Type-B interface cable, 1 m

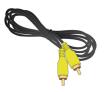

Video RCA to RCA interface cable, 2 m

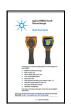

Agilent U5855A Quick Start Guide

Certificate of Calibration

Certificate of Calibration

# **Install the hand strap**

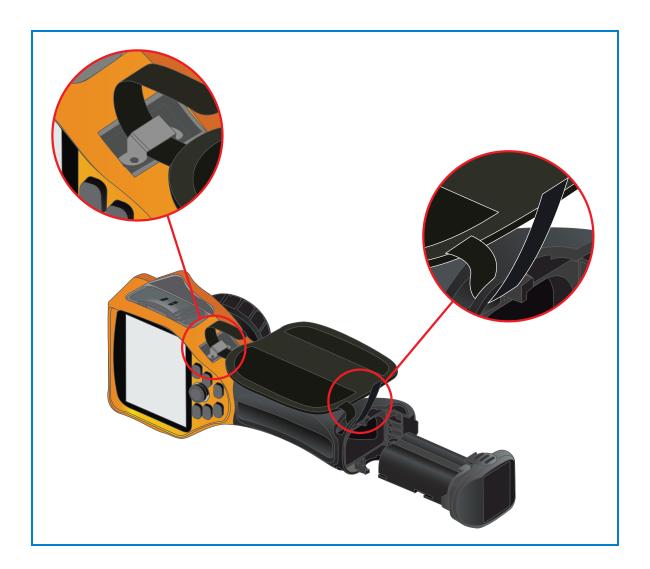

# Install and charge the battery

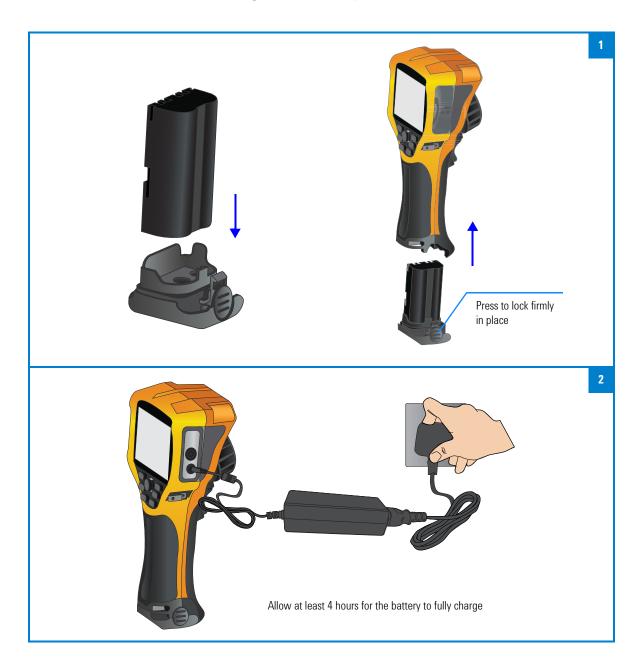

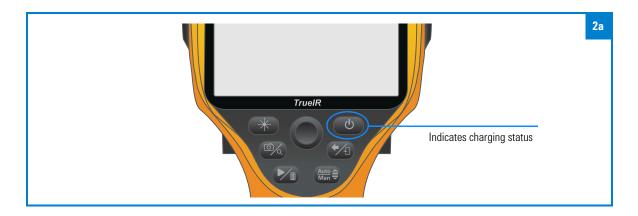

NOTE

Refer to "LED status indication" on page 15 and "Battery status indication[1]" on page 18 for more details.

# **Insert the SD memory card**

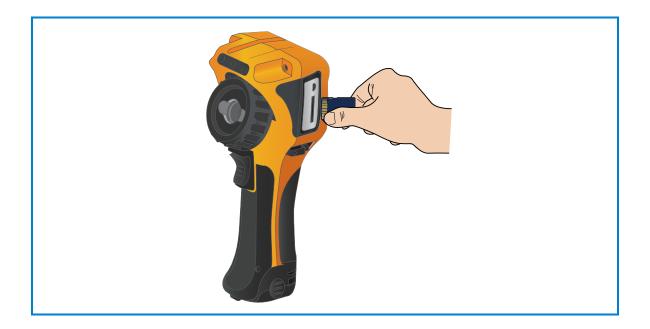

#### 1 Introduction

Preparing the U5855A

### Turn on the U5855A

## CAUTION

DO NOT REMOVE the battery or the SD memory card before power is turned off and the LED light goes off entirely. Otherwise it may damage the U5855A or destroy files saved in the SD memory card.

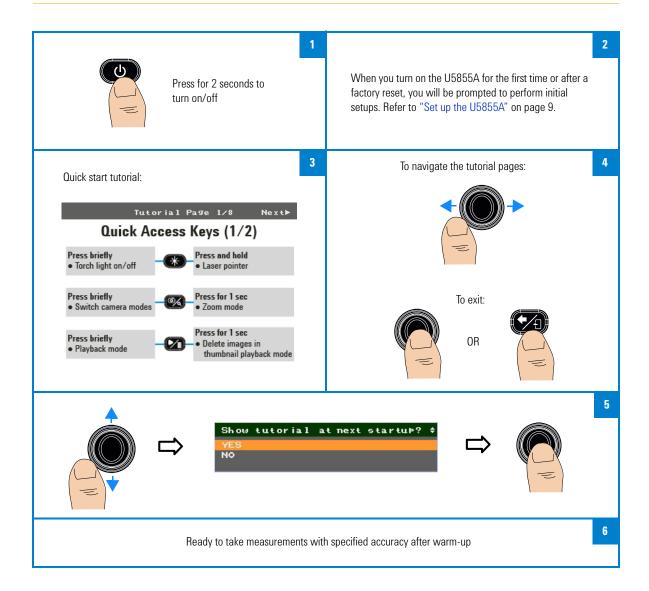

## NOTE

- The U5855A automatically turns off if a key is not pressed for 20 minutes (default).
   Pressing the power key will turn it back on.
- If Auto Sleep is enabled, the U5855A automatically goes to sleep if a key is not pressed for 10 minutes (default). Pressing any key except the power key will turn it back on.

Refer to "Set the power saving mode" on page 92 for more details.

## Set up the U5855A

NOTE

This is only applicable when you turn on the U5855A for the first time, or after restoring the factory settings.

### Set the language

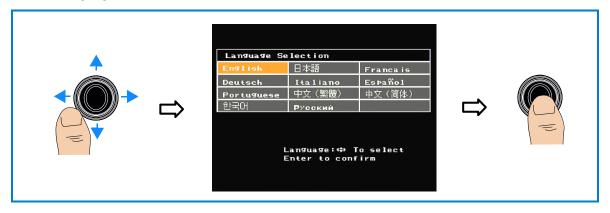

### Set the date, time, and temperature unit

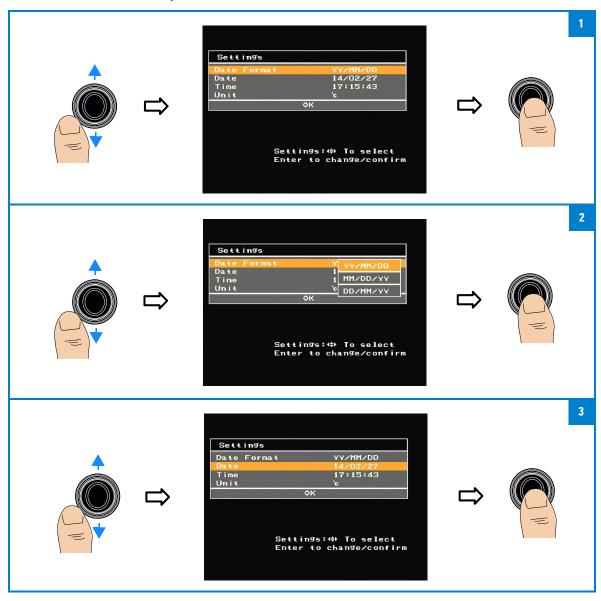

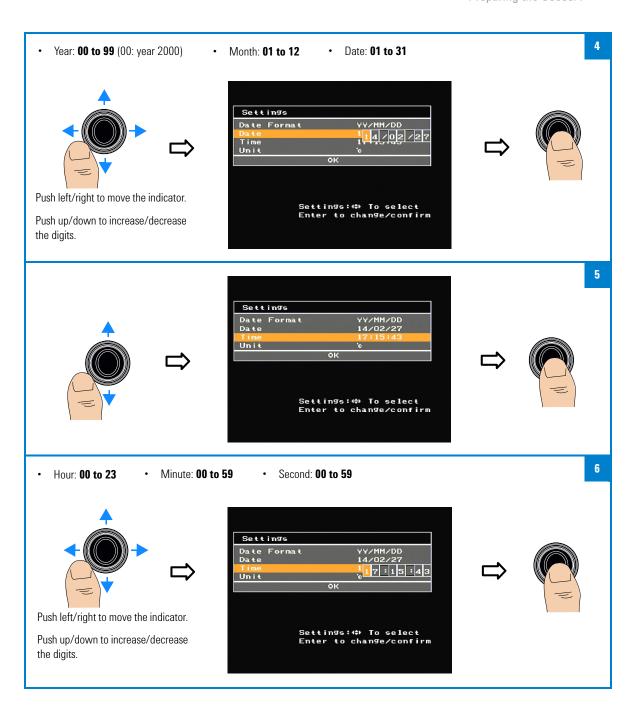

#### 1 Introduction

Preparing the U5855A

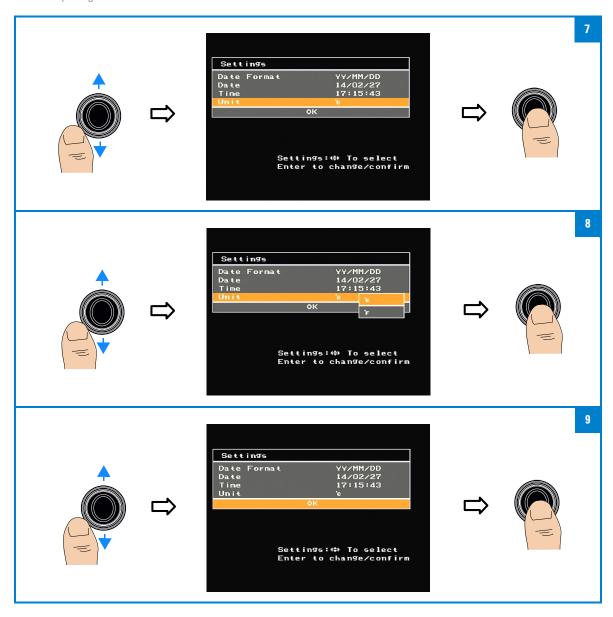

## The U5855A in Brief

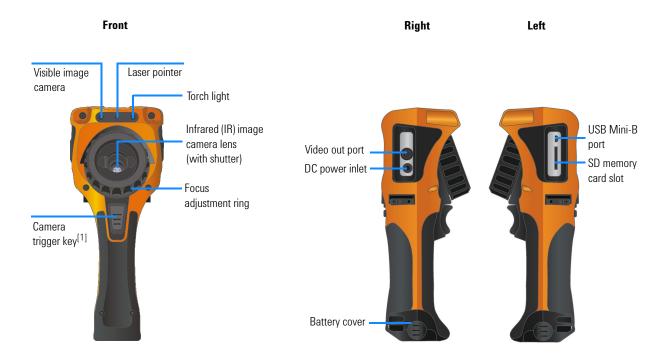

Figure 1-1 The front and side panels at a glance

[1] Press briefly to toggle between the image freeze (capture) or run operation.

Press for 1 second to perform a quick-save.

### 1 Introduction

The U5855A in Brief

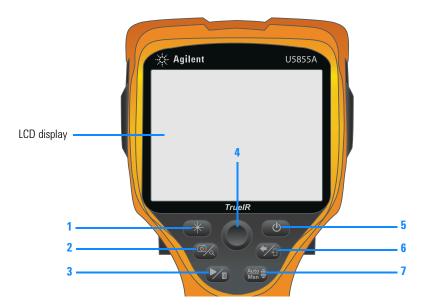

Figure 1-2 The rear panel at a glance

Table 1-1 Rear panel descriptions

|   | Legend                                       | Description                                                                                                    |
|---|----------------------------------------------|----------------------------------------------------------------------------------------------------|
| 1 | Light/Laser control key <sup>[1]</sup>       | Press briefly to toggle the torch light on or off.                                                                          |
|   |                                              | Press and hold to turn on the laser pointer, and release to turn it off.                                                    |
| 2 | Camera/Zoom key                              | Press briefly to select the camera mode (refer to "Camera mode switching flow" on page 16 for more details).                |
|   |                                              | Press for 1 second to access the zoom mode.                                                                                 |
| 3 | Play/Delete key                              | Press briefly to play back saved images.                                                                                    |
|   |                                              | Press for 1 second for delete operations (in thumbnail playback mode).                                                      |
| 4 |                                              | Press the center of the key briefly to use as an Enter key or to access the Main Menu.                                      |
|   | Navigation/Enter key                         | Push the sides of the key for up/down/left/right navigation. The left/right sides can be pushed to open or close sub-menus. |
| 5 | Power on/off key (with LED status indicator) | Press for 2 seconds to turn the U5855A on or off.                                                                           |
| 6 | Back/Exit key                                | Press briefly to return to the previous menu.                                                                               |
|   |                                              | Press for 1 second to exit any menu.                                                                                        |

Table 1-1 Rear panel descriptions (continued)

| Lege | end                | escription                                                                                                    |  |
|------|--------------------|----------------------------------------------------------------------------------------------------|--|
| 7    |                    | Press briefly to switch from auto to manual scaling.  • In the manual scaling mode, press briefly to perform auto scaling once.                                   |  |
|      |                    | <ul> <li>Manual scaling allows you to set the temperature level or the temperature span<br/>(upper/lower temperature limits) of the temperature scale.</li> </ul> |  |
| Auto | o/Manual scale key | Adjust temperature level:  Adjust temperature span:  60.41  Adjust temperature span:                                                                              |  |
|      |                    | Press for 1 second to switch from manual to auto scaling.                                                                                                    |  |

[1] Torch light and laser pointer are not functional when the U5855A is in the power-saving mode.

### **LED** status indication

| Unit turned on/off LED |                  | Status                            |  |
|------------------------|------------------|-----------------------------------|--|
|                        | Red (flashing)   | Charging                          |  |
| Off                    | Off              | Full charge                       |  |
| -                      | Red              | Charge error                      |  |
|                        | Green            | Charging                          |  |
|                        | Green            | Full charge                       |  |
| On                     | Red              | Charge error                      |  |
| -                      | Red (flashing)   | Laser on                          |  |
| -                      | Green (flashing) | Power saving<br>(Auto-Sleep) mode |  |

#### 1 Introduction

The U5855A in Brief

## Camera mode switching flow

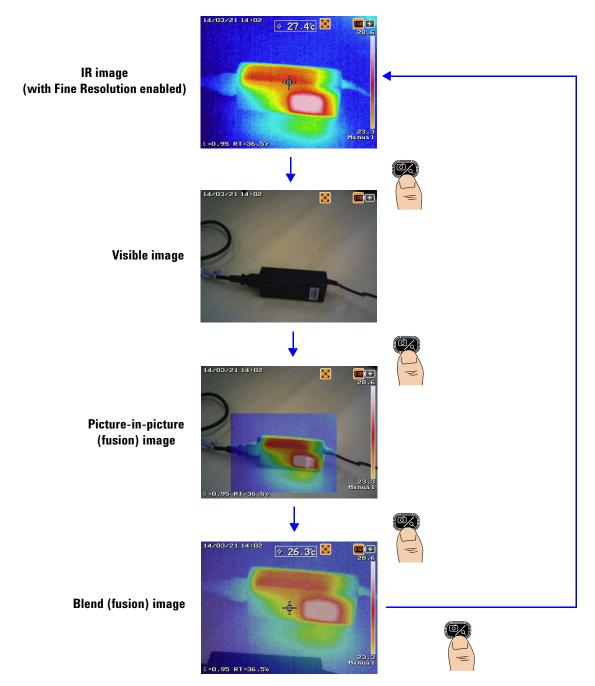

# Display screen

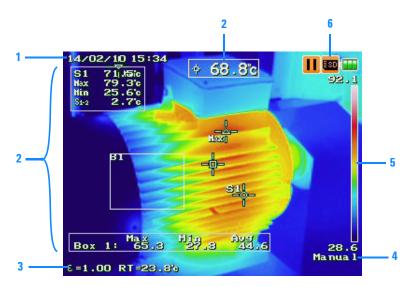

Figure 1-3 The display at a glance

Table 1-2 Display descriptions

|   | Description                                                                        |  |  |  |
|---|------------------------------------------------------------------------------------|--|--|--|
| 1 | Date/time                                                                          |  |  |  |
| 2 | Measurement results and tools                                                      |  |  |  |
| 3 | Info bar (selectable up to four items to display)                                  |  |  |  |
| 4 | Auto/manual scaling                                                                |  |  |  |
| 5 | Temperature scale/color bar with upper and lower temperature limits                |  |  |  |
| 6 | Icons as status indicators:                                                        |  |  |  |
|   | Freeze mode 🛕 Laser on 🐷 SD memory card inserted 🥒 Edit mode                       |  |  |  |
|   | Battery status Fine Resolution mode Los Image logging operation 🚭 USB connectivity |  |  |  |

### 1 Introduction

The U5855A in Brief

# Battery status indication $^{[1]}$

| Full (~2.5 to 5 hours remaining) | 1 to 2.5 hours remaining | 15 to 60 minutes remaining | Empty (flashing)         |
|----------------------------------|--------------------------|----------------------------|--------------------------|
| 1===                             | nn n                     |                            |                          |
|                                  |                          |                            |                          |
|                                  | Fully charged            | No battery                 | Charge error (flashing)  |
| Charging                         | (with adapter connected) | (with adapter connected)   | (with adapter connected) |
| 4                                |                          | 74                         |                          |

<sup>[1]</sup> Typical operating time of a new battery.

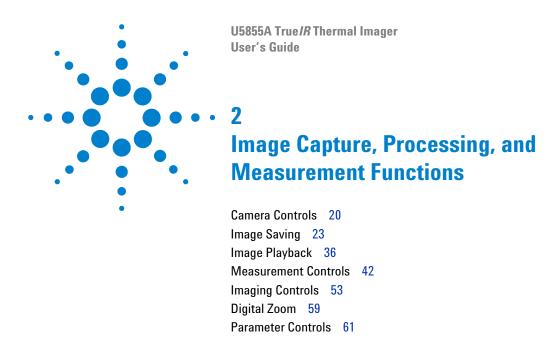

This chapter guides you on how to operate the main functions of the U5855A.

#### 2 Image Capture, Processing, and Measurement Functions Camera Controls

# **Camera Controls**

# **Capture images**

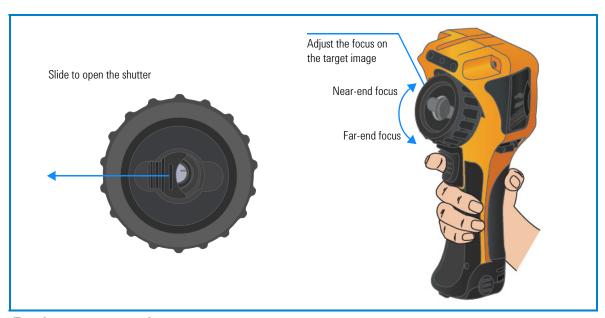

#### To select a camera mode

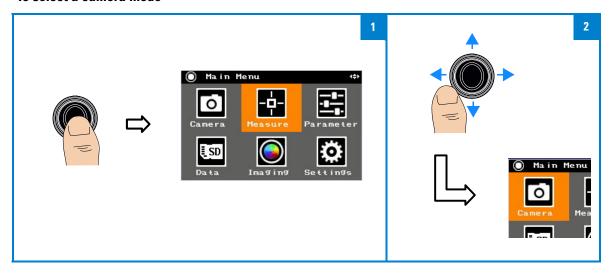

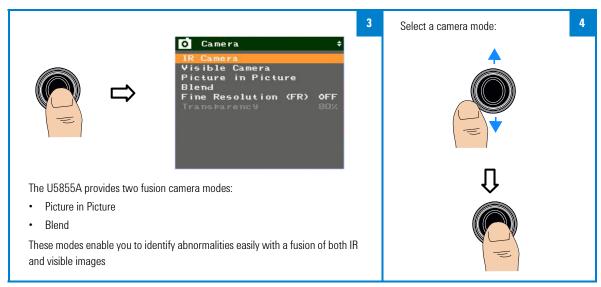

#### To enable/disable fine resolution (FR)

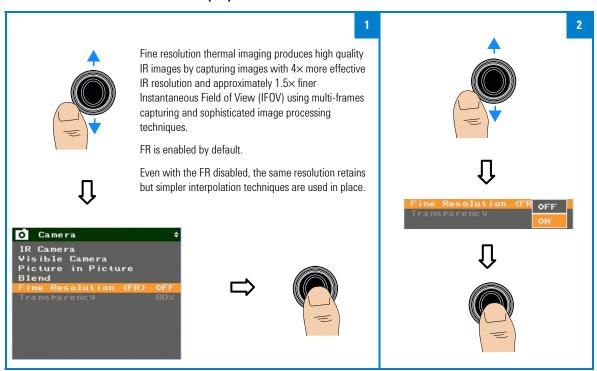

Camera Controls

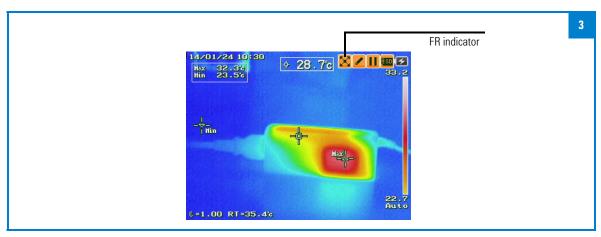

#### To set the transparency of fusion images

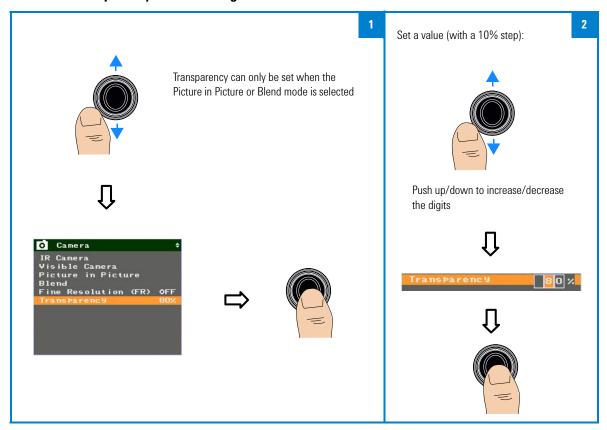

# **Image Saving**

After capturing the images, you can save them into the SD memory card inserted in the U5855A. You can also add tags and edit the images.

### Preview and save an image

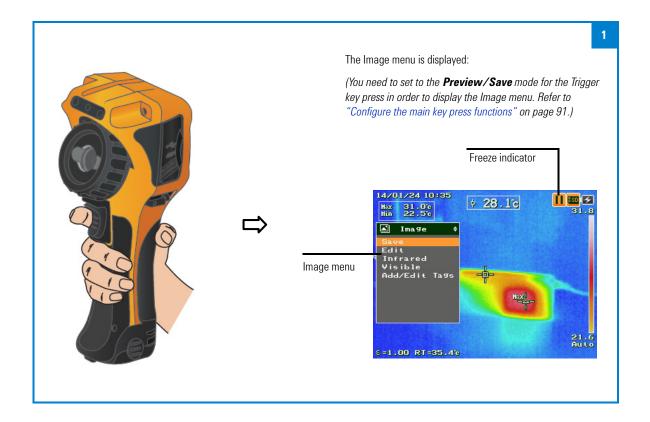

Image Saving

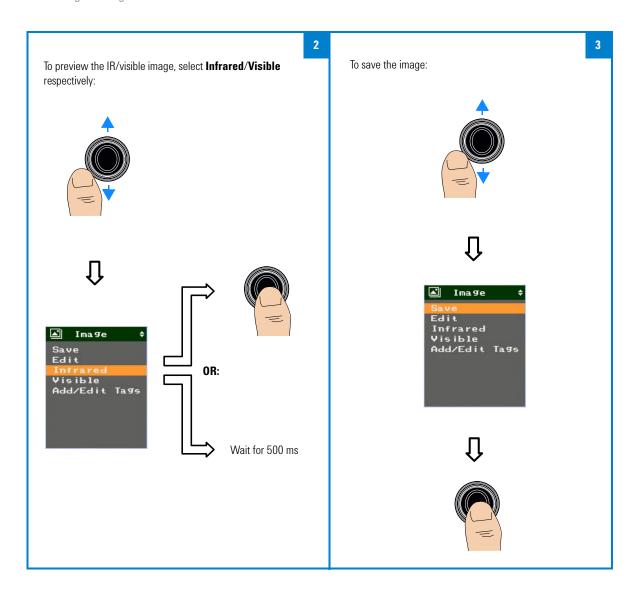

Once the image has been saved, it will return to the run mode

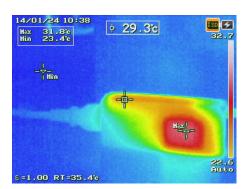

- If the auto save visible image setting is enabled, both the IR and visible images will be saved
- If the auto save visible image setting is disabled, only the IR image will be saved

Refer to "Turn on/off visible image auto-save" on page 88 for more details

U5855A User's Guide 25

4

Image Saving

# Add tags

You can include photo tags (up to three visible images) and note tag that correspond to your IR image analysis.

### To add photo tags

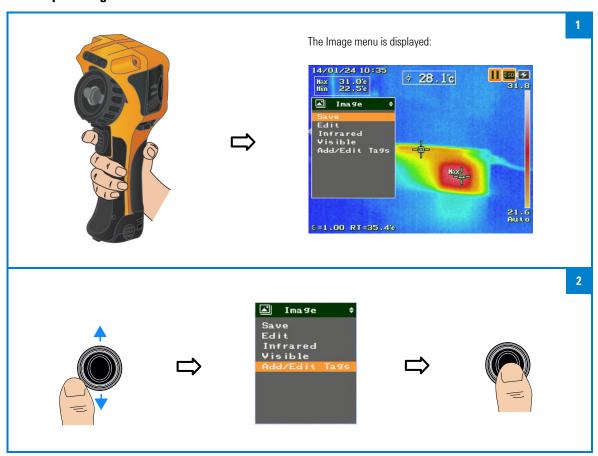

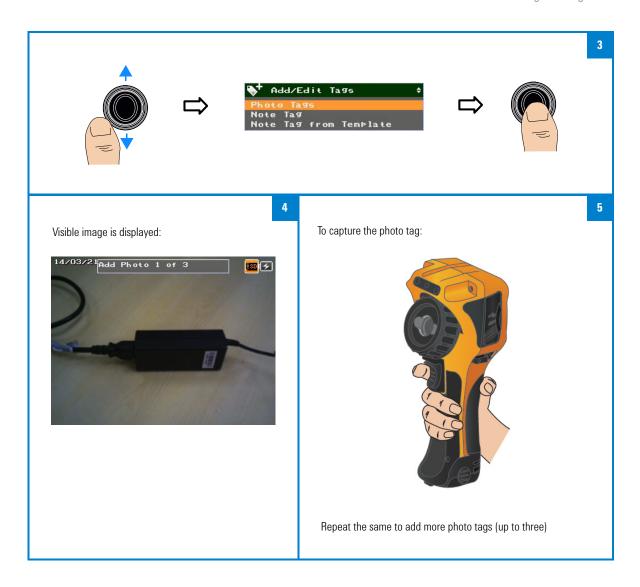

Image Saving

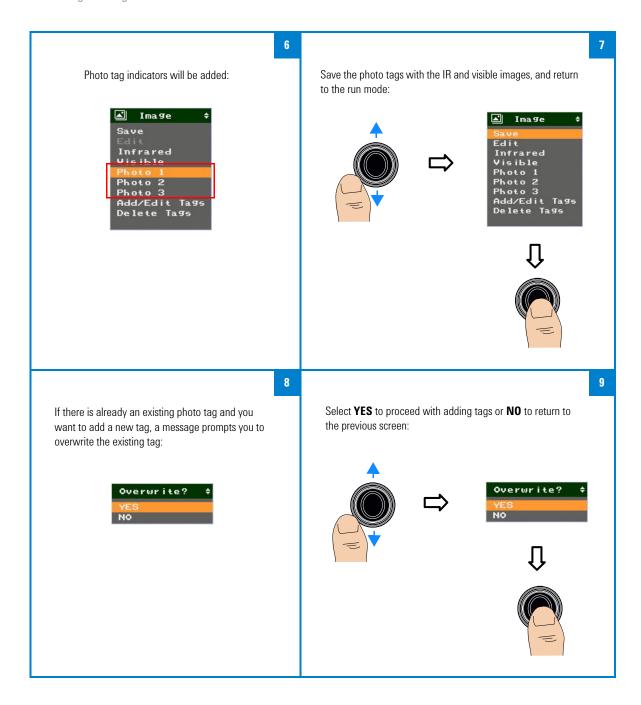

### To add a note tag

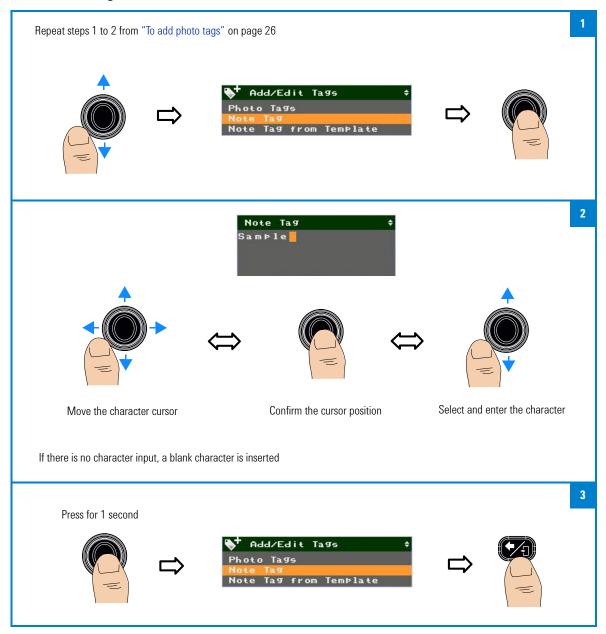

Image Saving

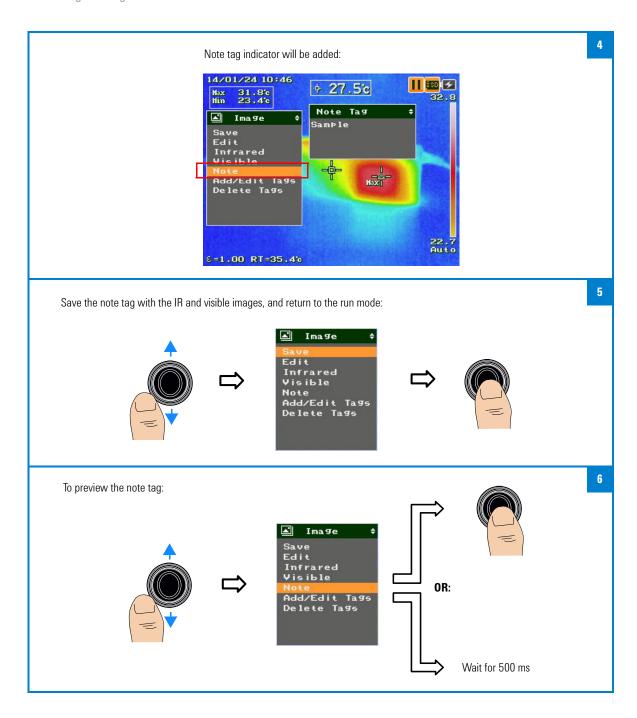

#### To add a note tag from a template file

You can download the note tag template file from the Agilent Web site to the SD memory card.

To ensure proper use of this template file, use the following guidelines:

- · File name and extension: NOTE TMP.TXT
- · File format: Text file/Notepad
- · File location: Root of the SD card
- Character code: ASCII (20h to 7Fh)
- Maximum line: 50 lines
- Maximum characters per line: 64 characters

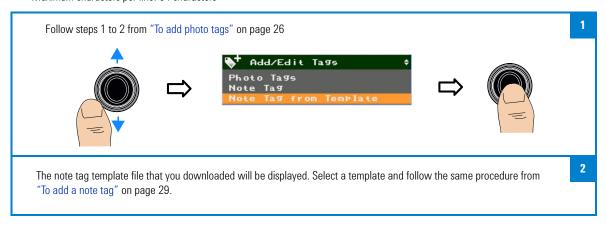

## **Edit tags**

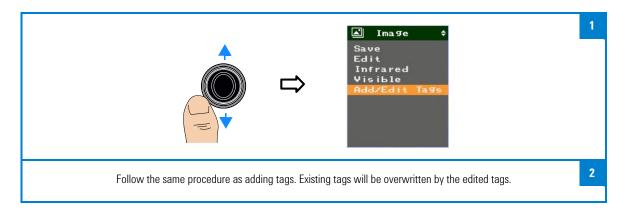

Image Saving

# **Delete tags**

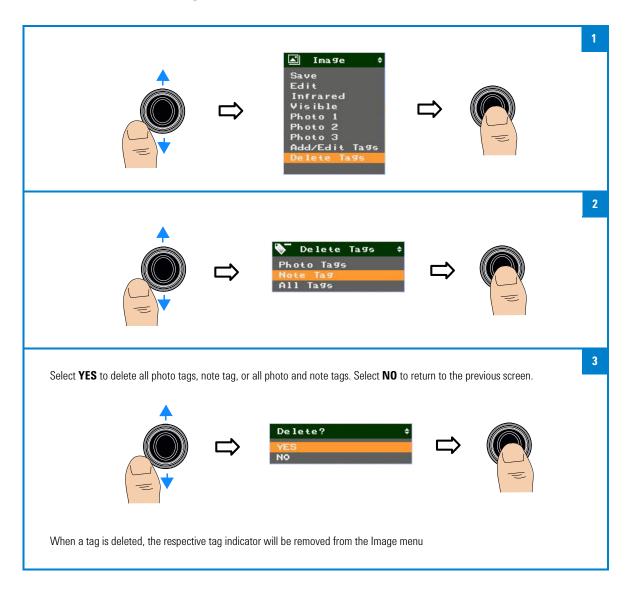

# Save an image directly

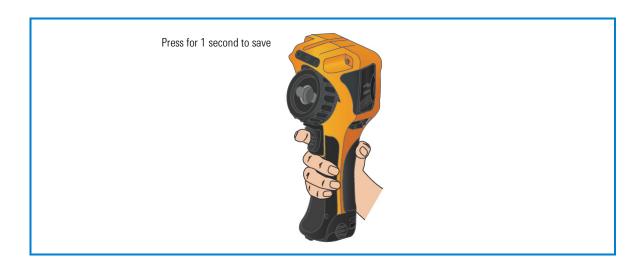

# Edit an image

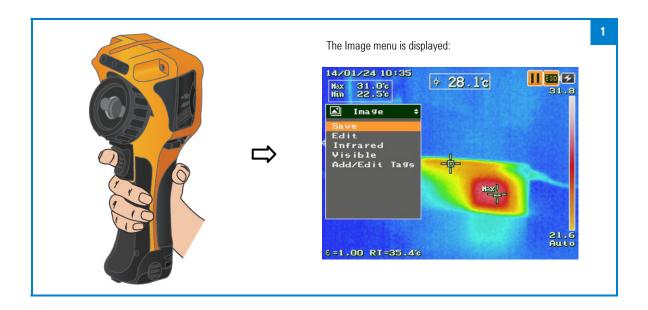

Image Saving

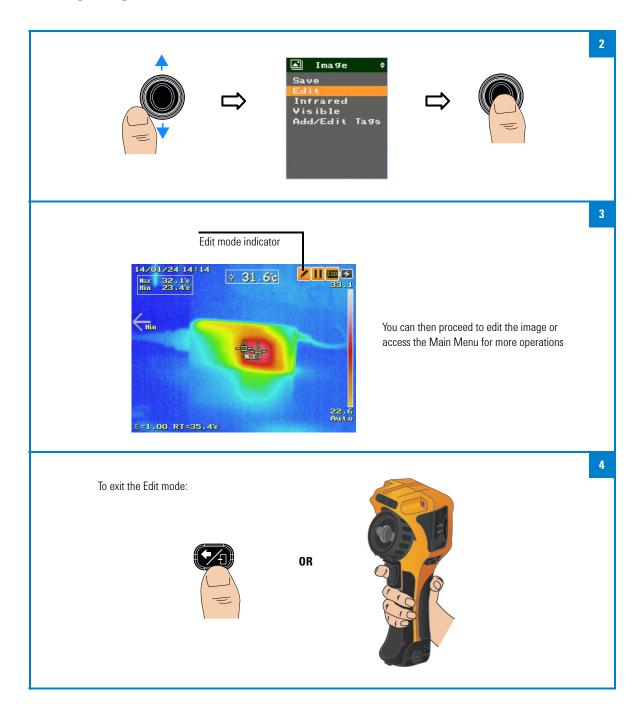

5

- Select Save and exit to overwrite the existing image and save your new edits, and then exit the Edit mode
- · Select Exit without saving to exit the Edit mode without saving your edits
- Select **CANCEL** to return to the current operation

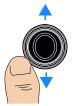

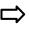

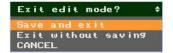

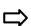

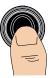

# **Image Playback**

This feature allows you to play back saved images.

#### Full screen/Thumbnail playback mode operation summary:

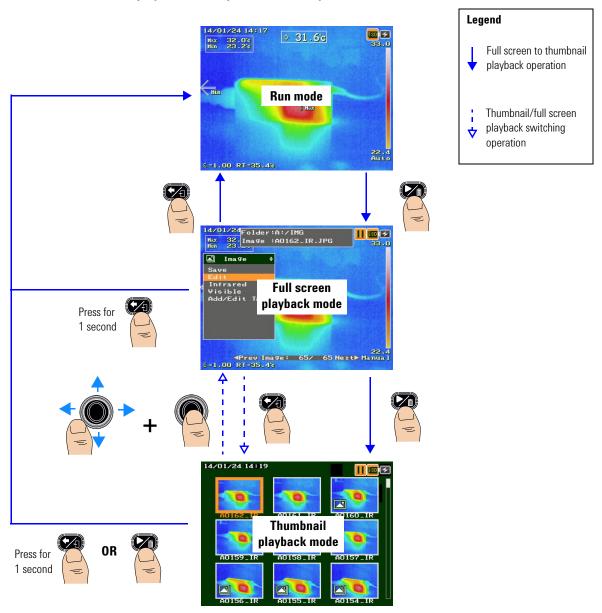

#### Full screen playback mode overview:

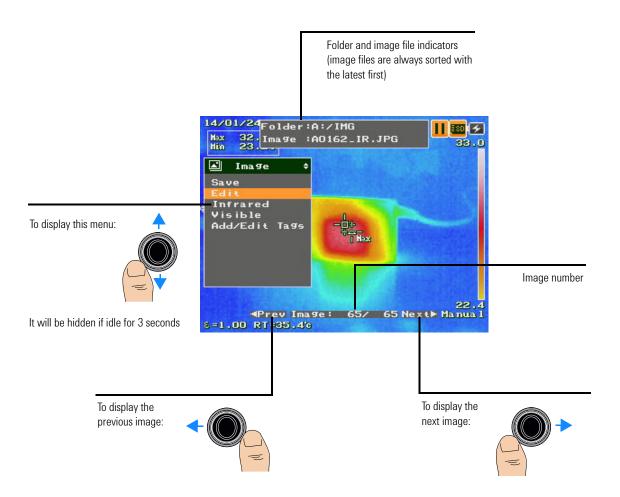

NOTE

In the playback mode, you can perform the same Image menu operations as described in the previous sections of this chapter.

Image Playback

#### Thumbnail playback mode operation summary:

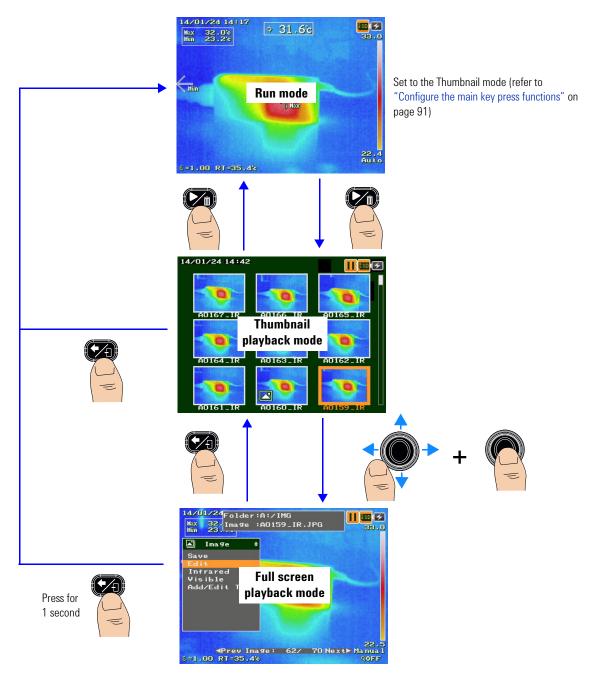

#### Thumbnail playback mode overview:

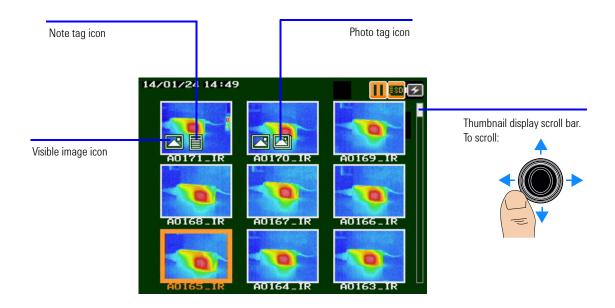

# Delete multiple images (Thumbnail playback mode)

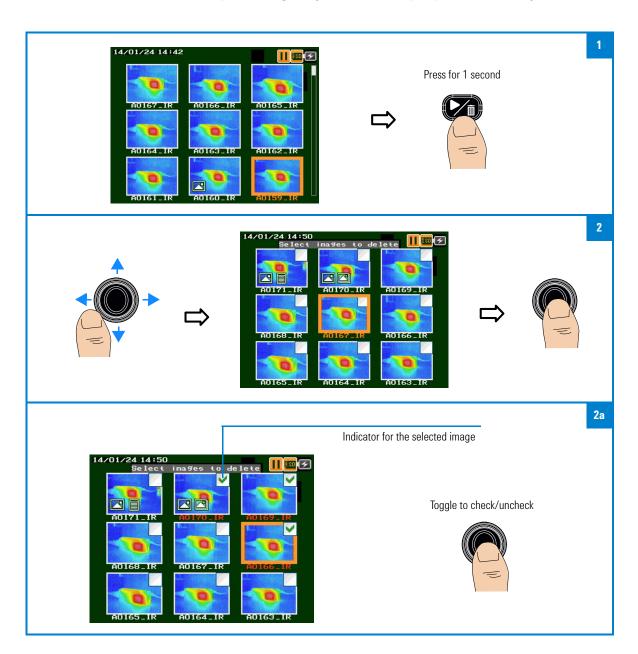

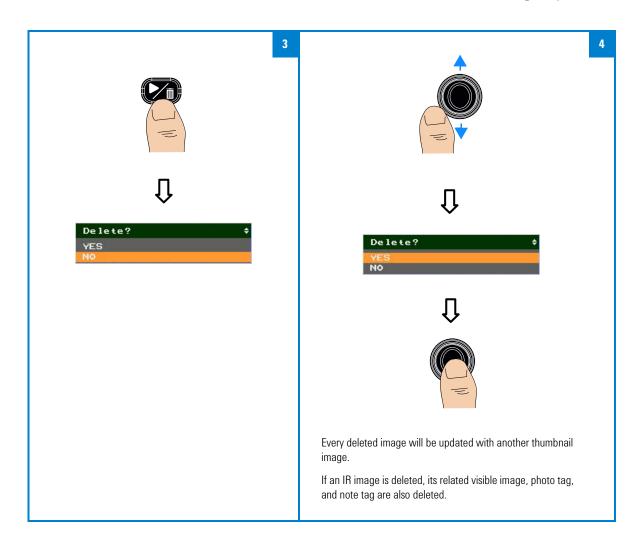

### **Measurement Controls**

The U5855A measurement controls enable you to identify hot/cold spots and to perform thermal analysis on the move, directly on the camera.

### Set the temperature range

You can set auto range or manual range (-20 to 120 °C or 0 to 350 °C) for temperature measurement.

If the maximum temperature (within 80% of the image center area) meets the following conditions, auto ranging will occur:

- > 120 °C: Automatically switches from the lower range (-20 to 120 °C) to the upper range (0 to 350 °C).
- < 108 °C: Automatically switches from the upper range (0 to 350 °C) to the lower range (-20 to 120 °C).

Auto ranging for these conditions also applies in the auto scaling mode.

In the manual scaling mode, the temperature span of the temperature scale sets the threshold for auto ranging to occur.

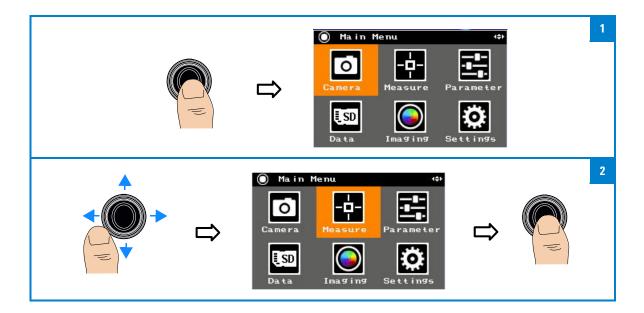

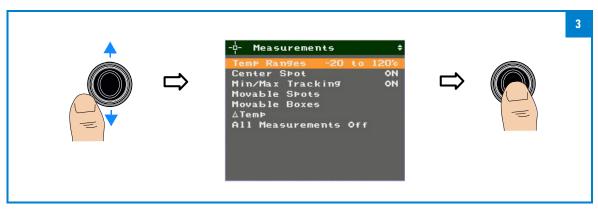

#### To enable/disable auto range

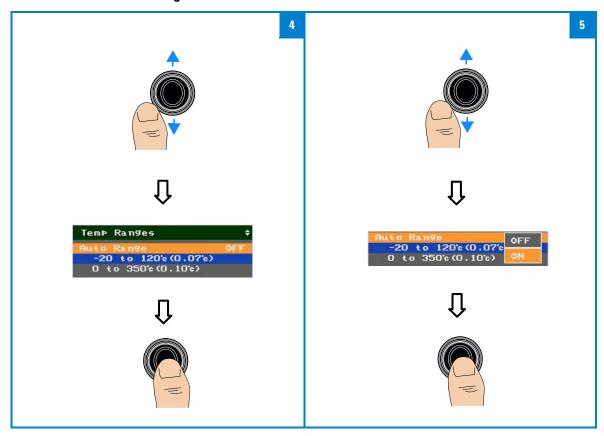

Measurement Controls

#### To select a manual range (auto range disabled)

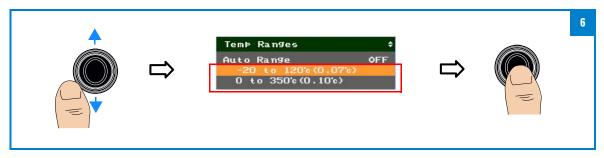

## Set the center spot

You can enable or disable the center spot cursor which measures the temperature at the center of the IR image.

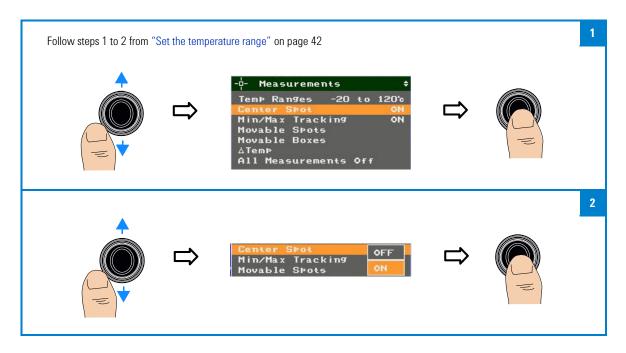

## Set the max/min tracking

This function tracks the maximum and minimum temperature within the full IR image.

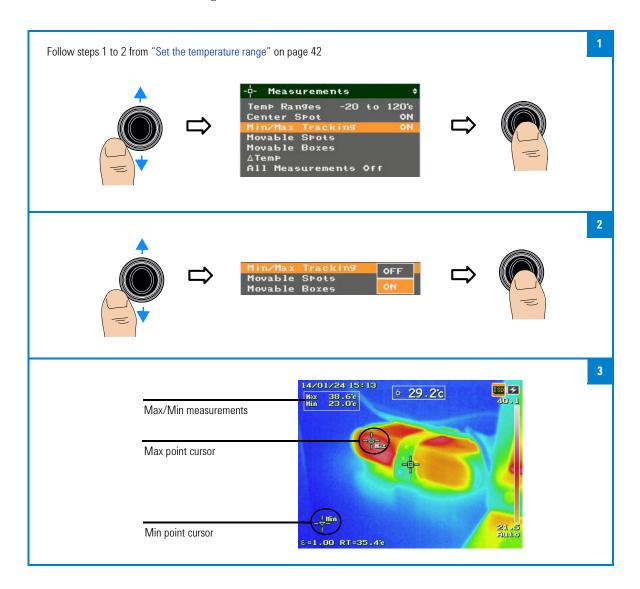

Measurement Controls

## Set the moveable spots and boxes

You can enable measurement spots and boxes to browse and detect the hot/cold areas of the IR image. You can allocate boxes at specific areas of the IR image to perform max, min, and average temperature measurements within the areas. The box size can be adjusted.

#### To set a measurement spot

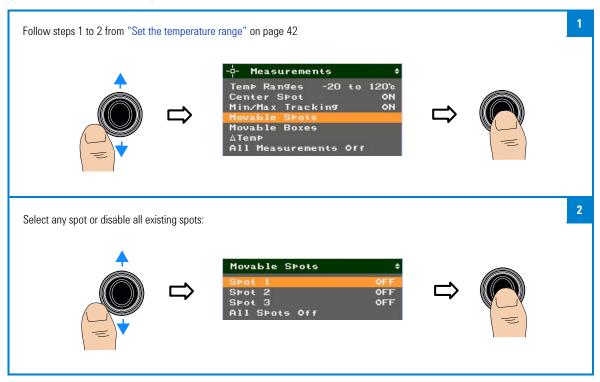

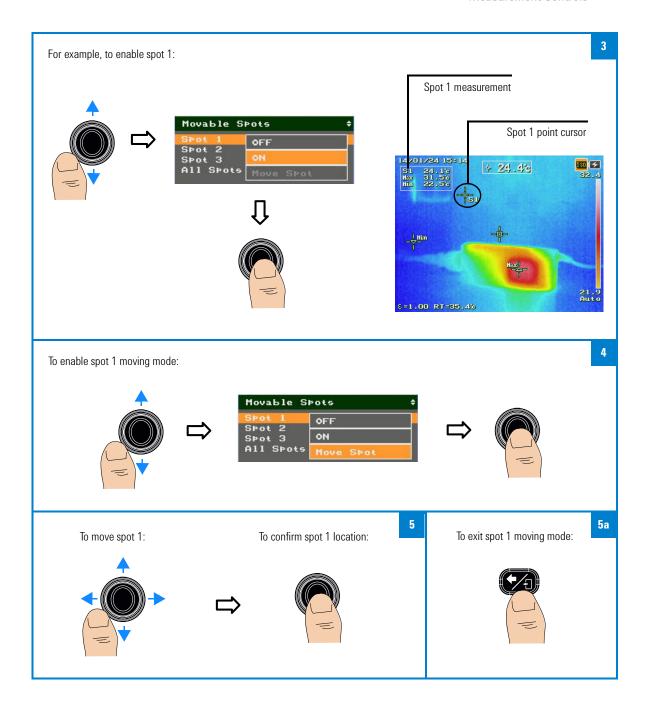

Measurement Controls

#### To set a measurement box

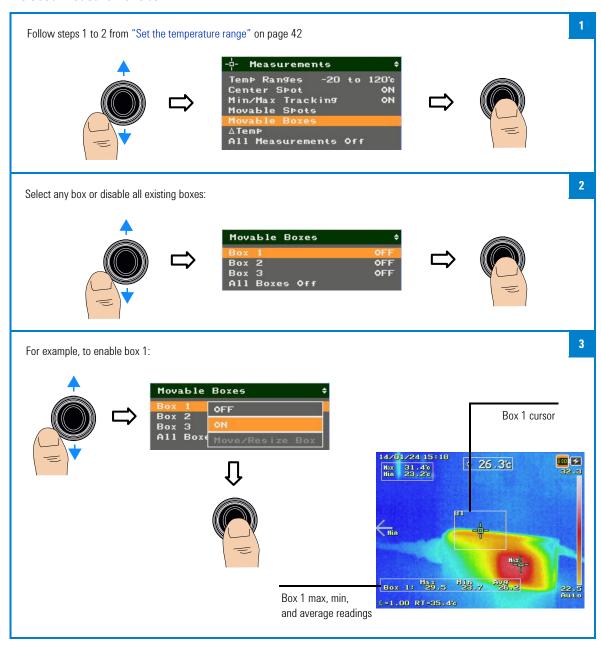

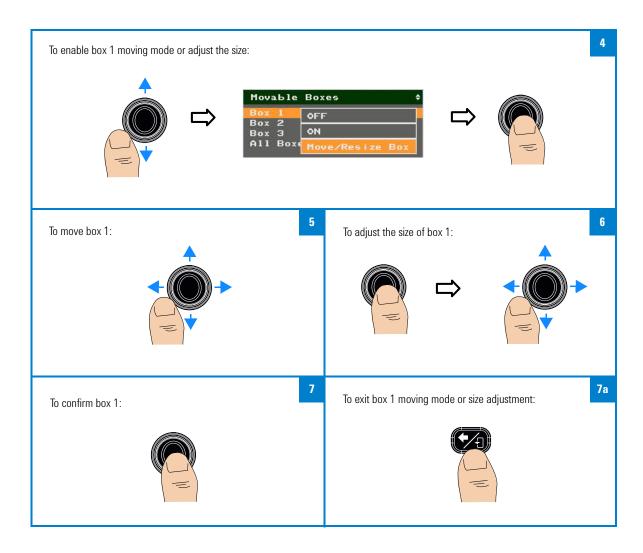

Measurement Controls

# Set the delta temperature

You can measure the difference between two temperature readings — you can select from the spot readings or specify your own reference value.

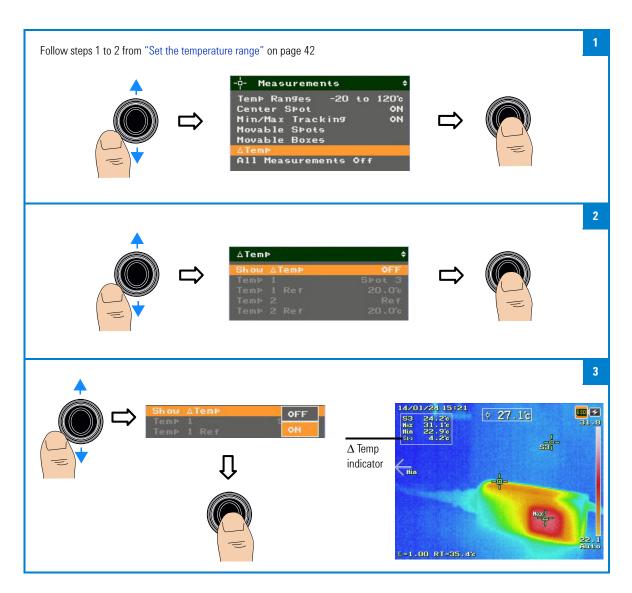

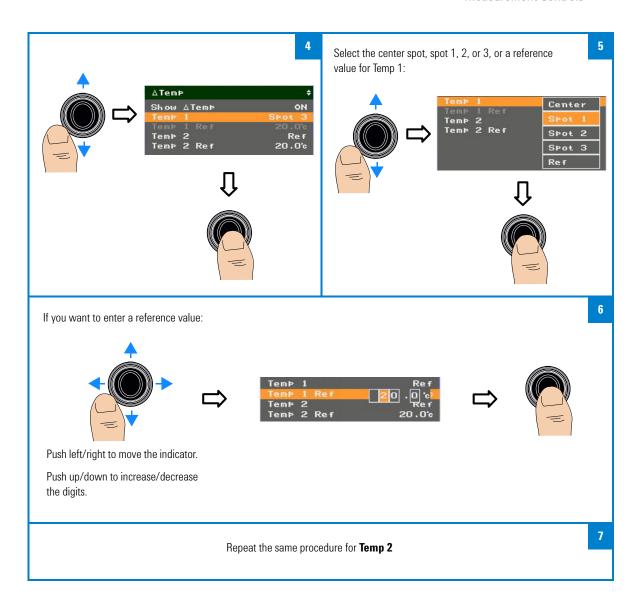

Measurement Controls

### **Turn off all measurements**

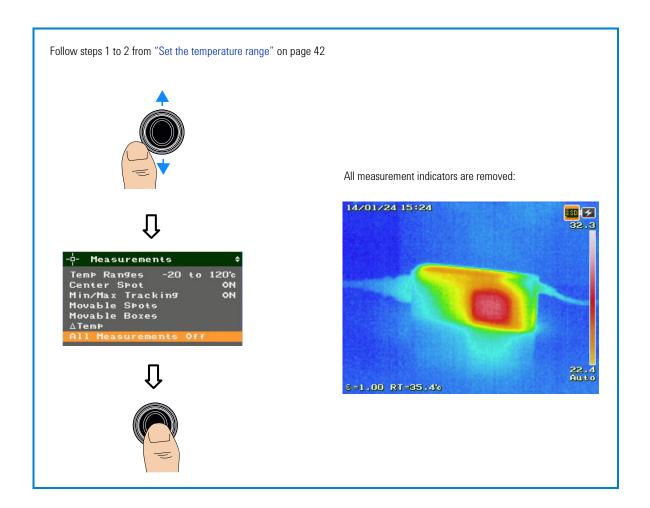

# **Imaging Controls**

The imaging feature allows you to perform a more comprehensive thermal analysis by configuring the IR image display for different environments.

## Set the color palette

You can apply a specific color palette for your IR image to improve contrast and clarity when identifying hot/cold areas.

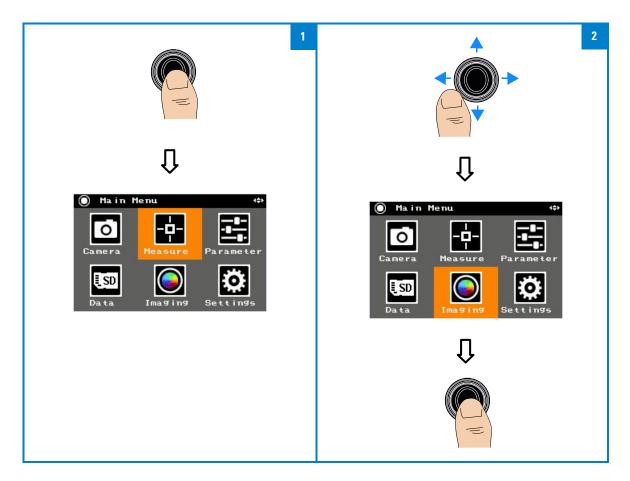

**Imaging Controls** 

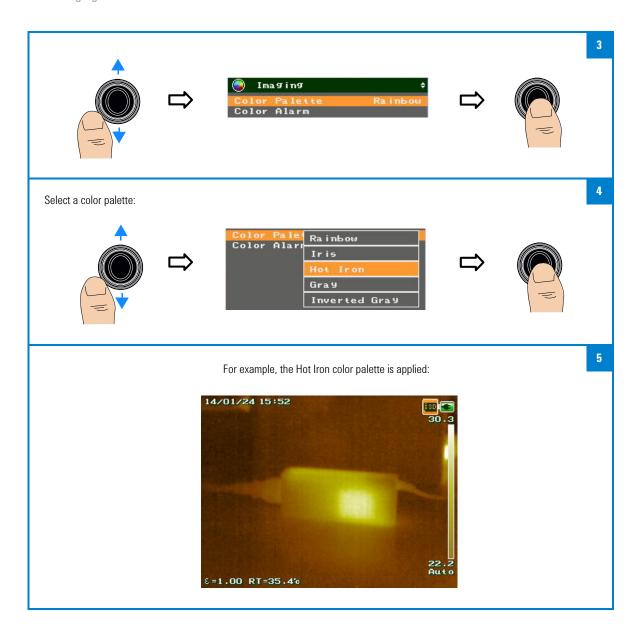

#### Set the color alarm

The color alarm allows you to set an alarm threshold which only displays IR components on image zones above, below, inside, or outside the alarm threshold.

#### Alarm thresholds

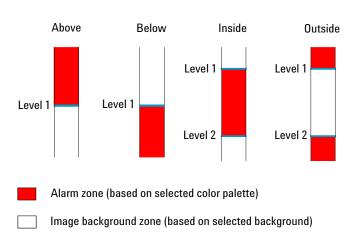

NOTE

In the manual scaling mode, you need to set Level 1 and Level 2 within the temperature span to ensure accurate color display.

#### To turn on/off the color alarm

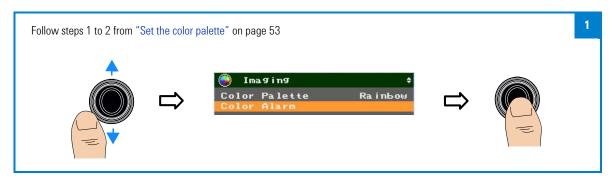

**Imaging Controls** 

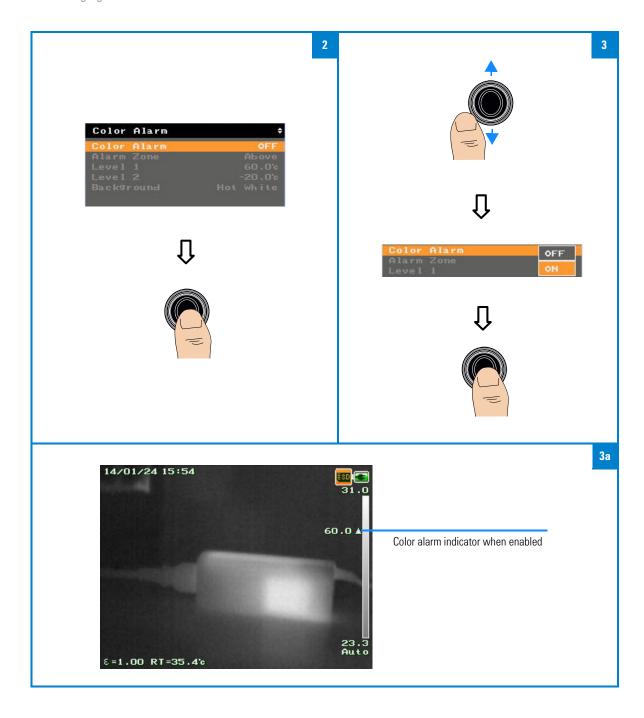

#### To set the alarm threshold

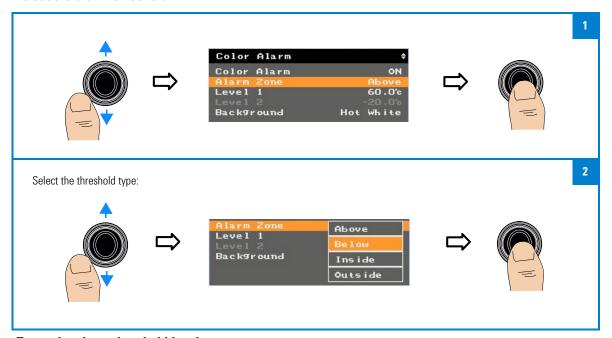

#### To set the alarm threshold level

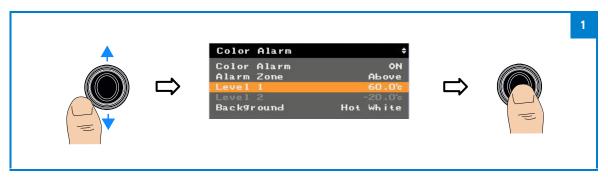

**Imaging Controls** 

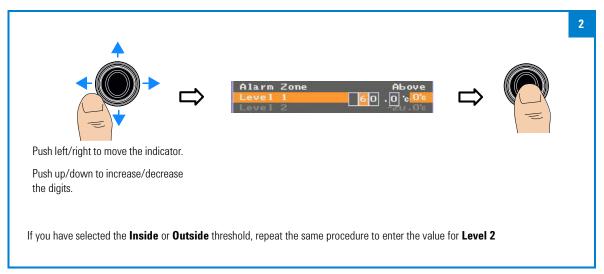

#### To set the image background

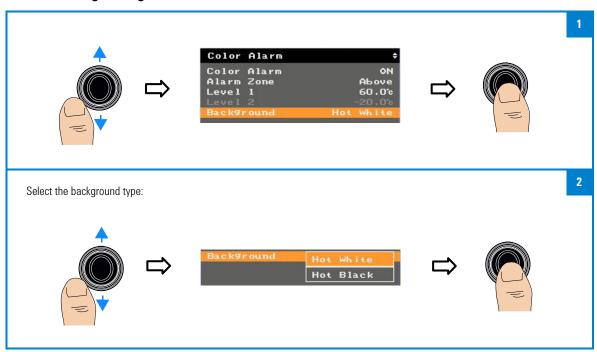

### **Digital Zoom**

You can zoom in to expand the view of certain areas of the image at a  $1\times$  to  $4\times$  ratio.

#### To set the zoom ratio

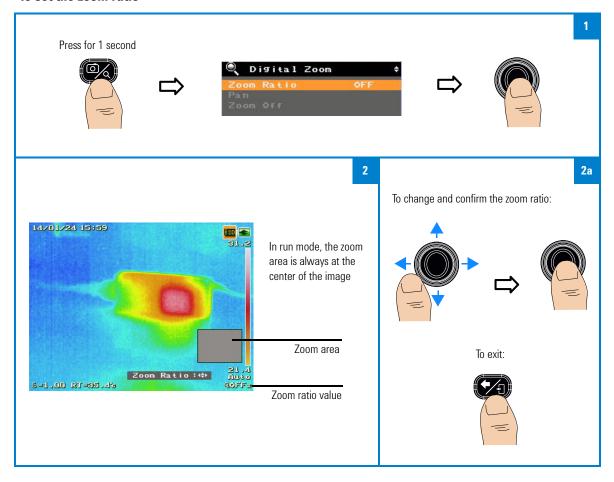

## 2 Image Capture, Processing, and Measurement Functions Digital Zoom

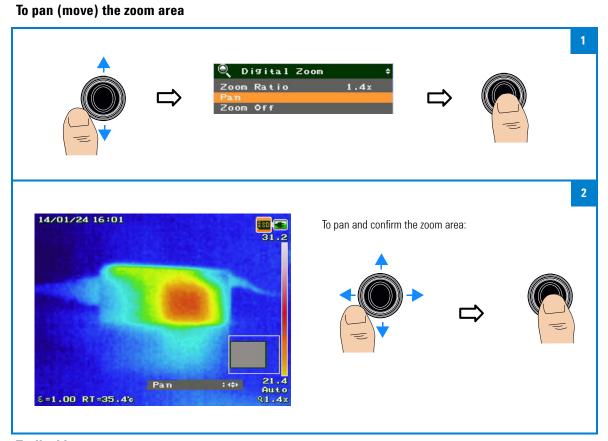

#### To disable zoom

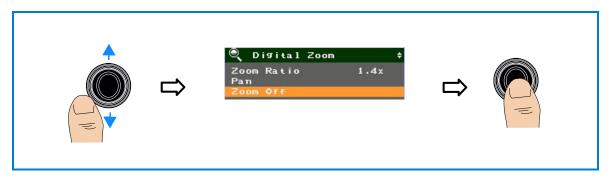

### **Parameter Controls**

These controls enable you to improve the accuracy of your temperature measurements by making corrections or compensations to the emissivity, reflected temperature, object distance, ambient temperature, humidity, and transmissivity.

Below illustrates a model of the IR emission energy received by the U5855A.

Reflective compensation Ambient compensation Transmissivity compensation

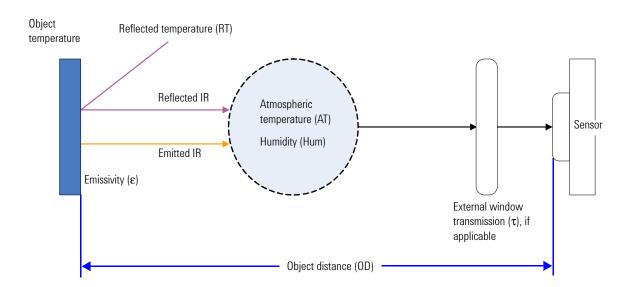

**Parameter Controls** 

### Set the emissivity ( $\epsilon$ )

Emissivity is the radiation of energy from the surface of target objects. Objects with high emissivity will produce more accurate temperature measurements than objects with low emissivity. You will need to adjust the emissivity values to compensate for the measurement accuracy of objects with low emissivity.

NOTE

Emissivity setting is not supported during image logging.

#### To enter an emissivity value

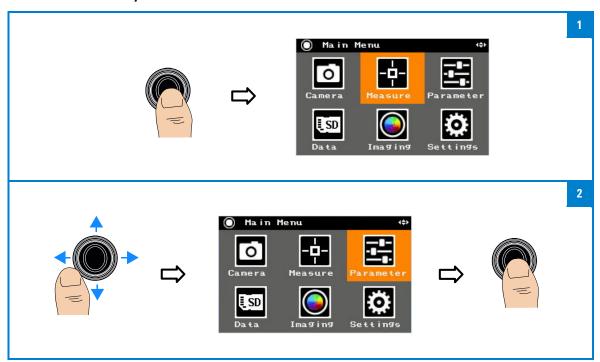

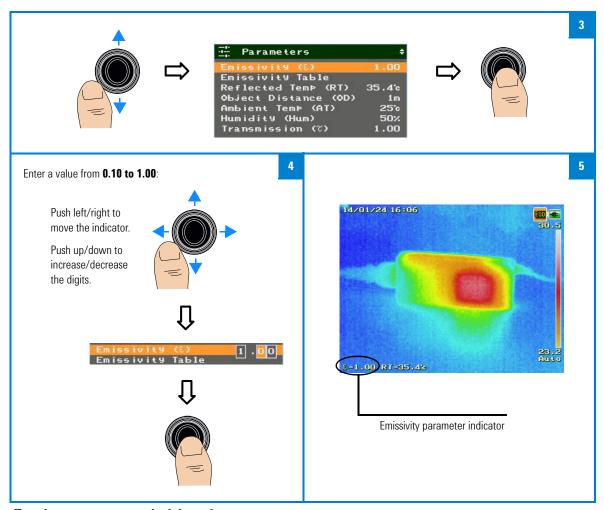

#### To select a common emissivity value

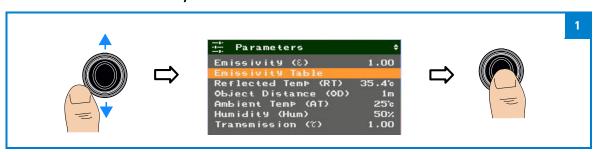

**Parameter Controls** 

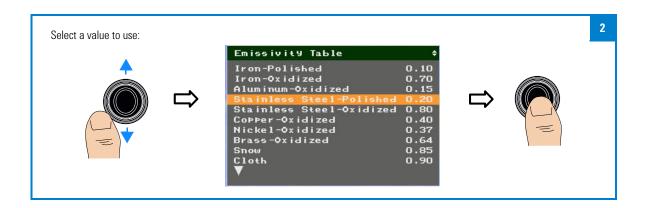

Table 2-1 Emissivity table

| Common item                | Emissivity value | Common item       | Emissivity value |
|----------------------------|------------------|-------------------|------------------|
| Iron (polished)            | 0.10             | Paint (typical)   | 0.94             |
| Iron (oxidized)            | 0.70             | Brick             | 0.93             |
| Aluminum (oxidized)        | 0.15             | Paper             | 0.90             |
| Stainless steel (polished) | 0.20             | Clay              | 0.92             |
| Stainless steel (oxidized) | 0.80             | Graphite (carbon) | 0.95             |
| Copper (oxidized)          | 0.40             | Glass             | 0.90             |
| Nickel (oxidized)          | 0.37             | Rubber            | 0.90             |
| Brass (oxidized)           | 0.64             | Concrete          | 0.92             |
| Snow                       | 0.85             | Skin              | 0.98             |
| Cloth                      | 0.90             | Water             | 0.96             |

### Set the reflected temperature (RT)

RT of the target object or around the camera can be corrected to obtain a more accurate temperature measurement especially for low-emissivity objects.

You can manually enter an RT value or run the RT calibration (RT Cal) depending on your environment, as listed in the following examples.

- When the RTs of the object and around the camera are equal, for example indoor measurement, the RT is set up by executing RT Cal.
- When the RTs of the object and around the camera are not equal, for example when an outdoor object is measured from indoor, the outdoor RT value is entered manually.
- When the source of reflection exists around an object, the temperature
  of the source of reflection is entered manually. For example when the
  object inside a furnace is measured, the inside of the furnace is the
  source of reflection.

NOTE

RT Cal cannot be executed during freeze mode and image logging.

Parameter Controls

#### To enter an RT value

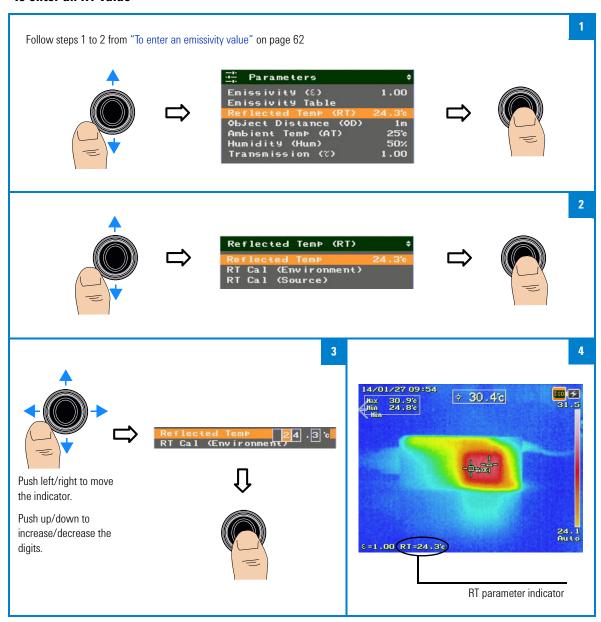

#### To run RT Cal for environmental reflection correction

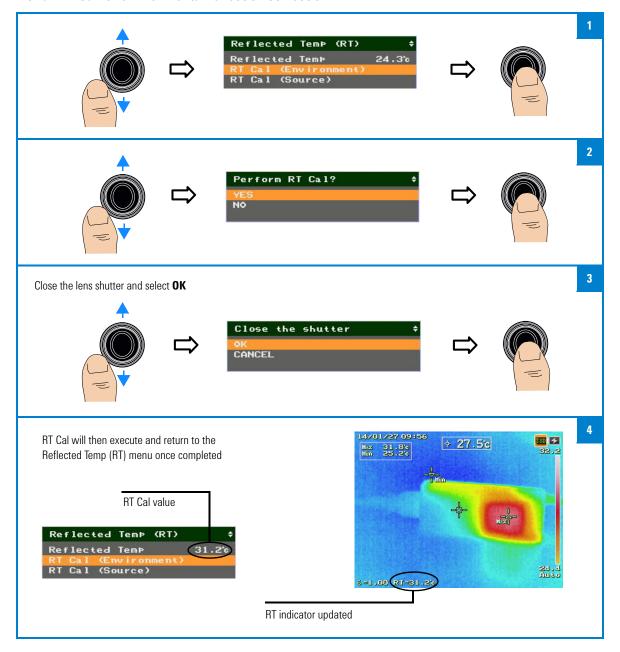

Parameter Controls

#### To run RT Cal for reflection source correction

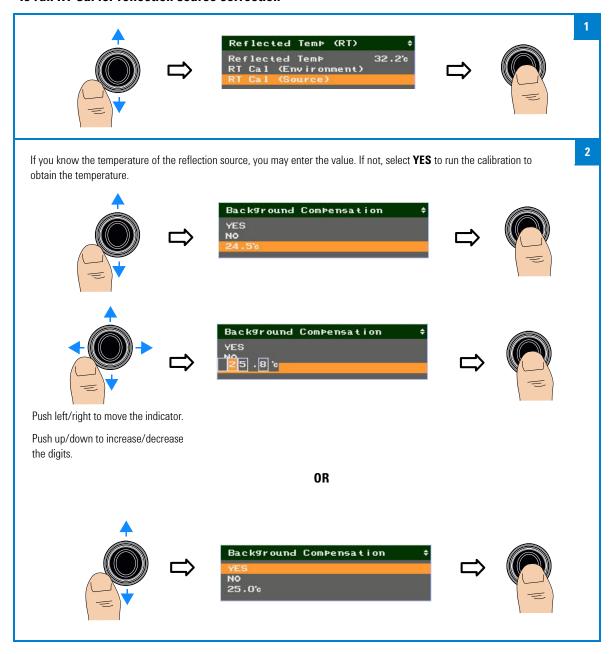

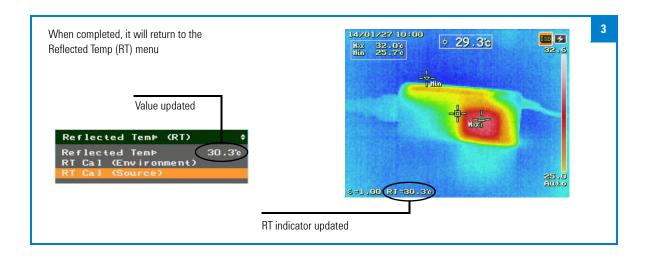

# Set the object distance (OD), ambient temperature (AT), and humidity (Hum)

You can perform compensation for ambient parameters (OD, AT, Hum) to correct atmospheric errors in your temperature measurements.

NOTE

Ambient parameter settings are not supported in the freeze, playback, and image logging modes.

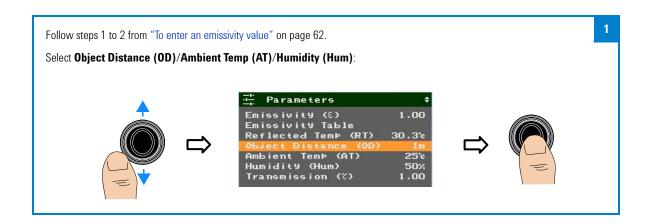

Parameter Controls

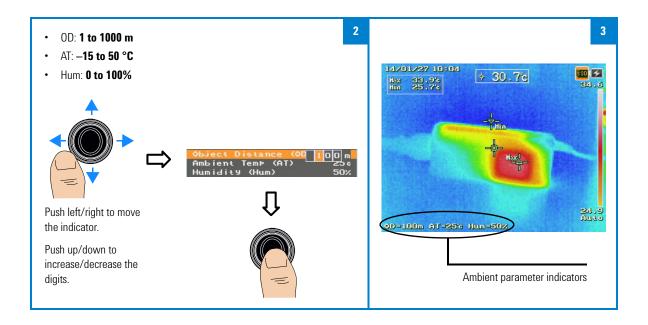

### Set the transmissivity $(\tau)$

Some IR energy may be lost when transmitted through an external window; this transmissivity error must be corrected to improve the accuracy of your temperature measurements.

NOTE

Transmissivity setting is not supported in the freeze, playback, and image logging modes.

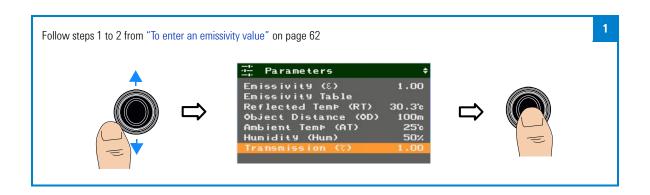

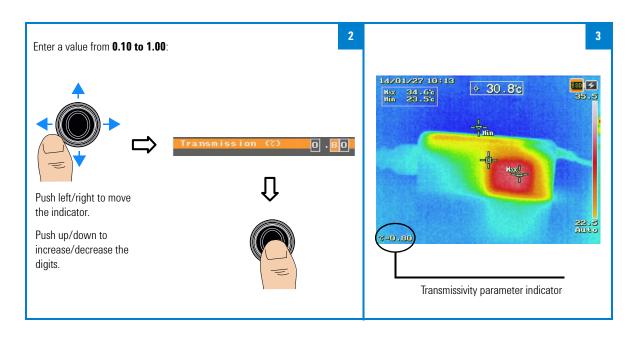

| THIS PAGE HAS BEEN INTENTIONALLY LEFT BLANK. |  |
|----------------------------------------------|--|
|                                              |  |

2

Parameter Controls

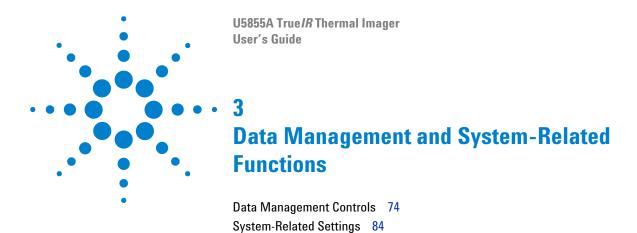

This chapter guides you on how to configure data and system settings for the U5855A.

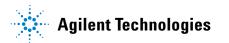

### **Data Management Controls**

These controls allow you to log images, check the memory status, manage your image folders, and format the SD memory card.

### **Perform image logging**

You can log IR, visible, or fusion images at defined intervals. During logging, folders are automatically created in the SD memory card to store the images. The folder created at the first logging interval will be named LOG\_0001, then LOG\_0002 at the next interval, and will increase subsequently.

#### To enable/disable image logging

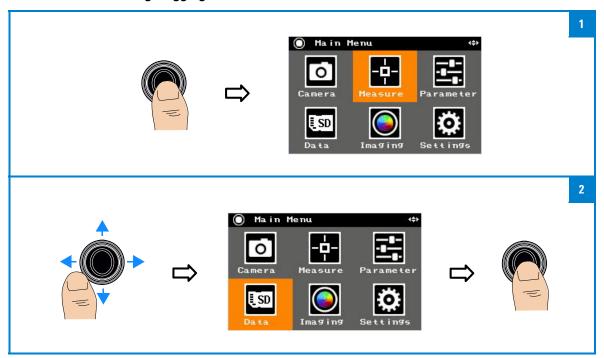

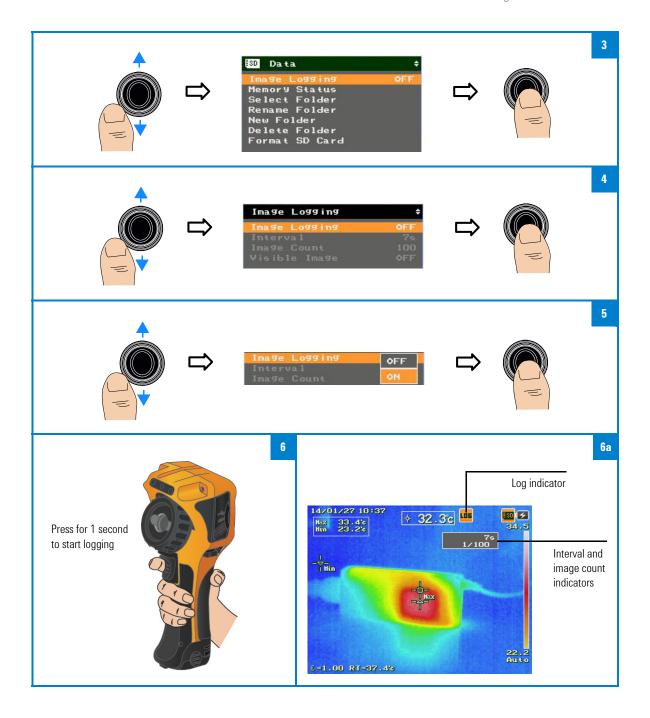

**Data Management Controls** 

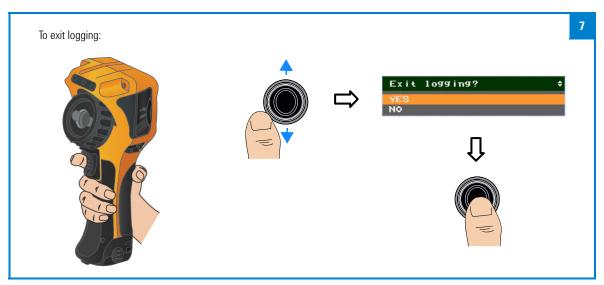

### To set the logging interval

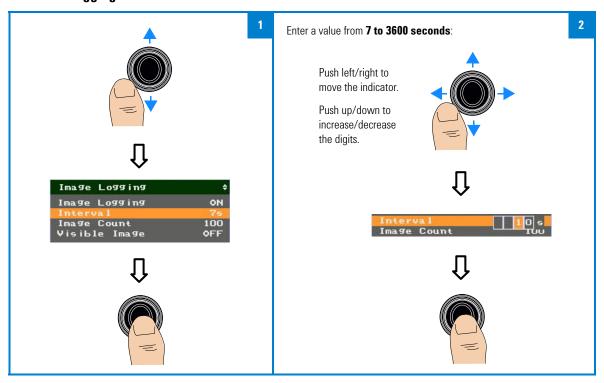

### To set the image count

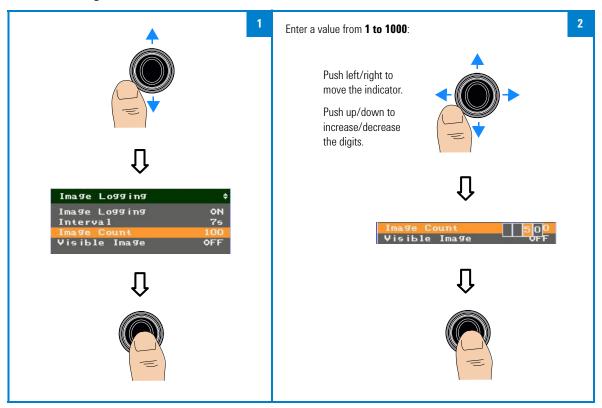

#### To enable/disable logging of visible images

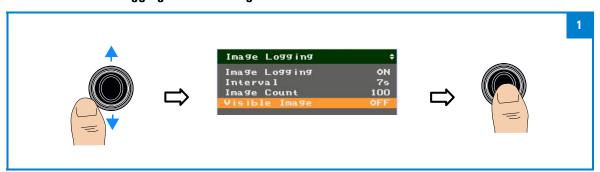

**Data Management Controls** 

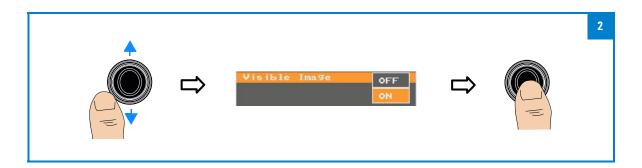

### View the SD card memory status

NOTE

This function is not supported during image logging.

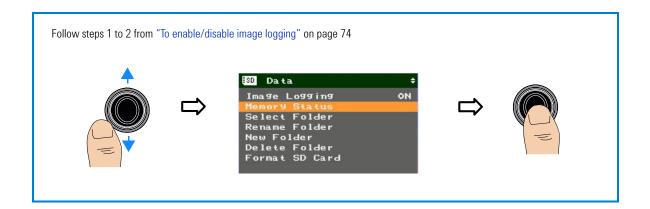

### Manage image folders

You can create a new image folder or select, rename, or delete an existing folder for your image saving purposes.

NOTE

This function is not supported during image logging.

#### To select a folder

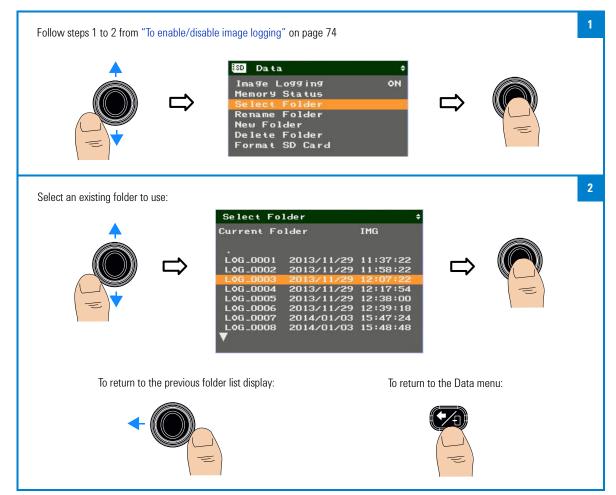

**Data Management Controls** 

#### To rename a folder

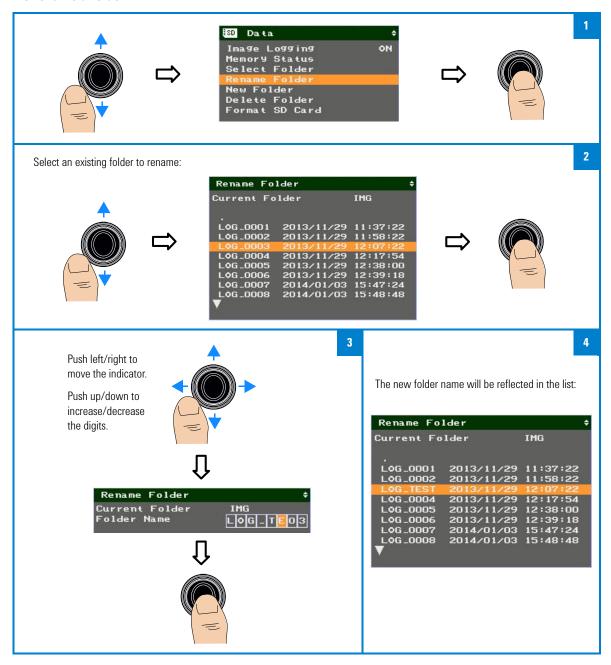

#### To create a new folder

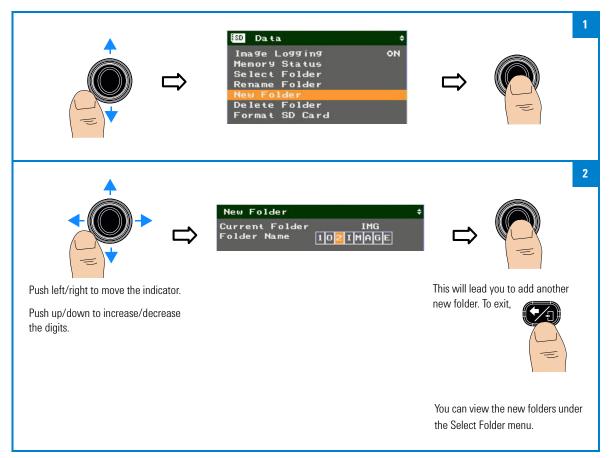

#### To delete a folder

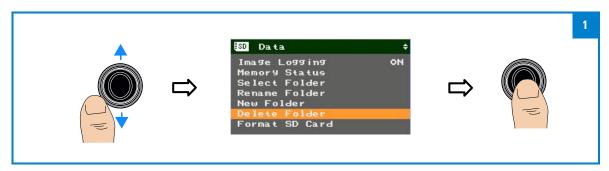

**Data Management Controls** 

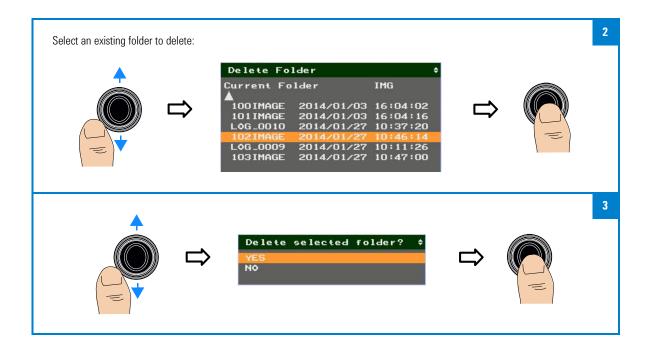

### Format the SD card

NOTE

This function is not supported during image logging.

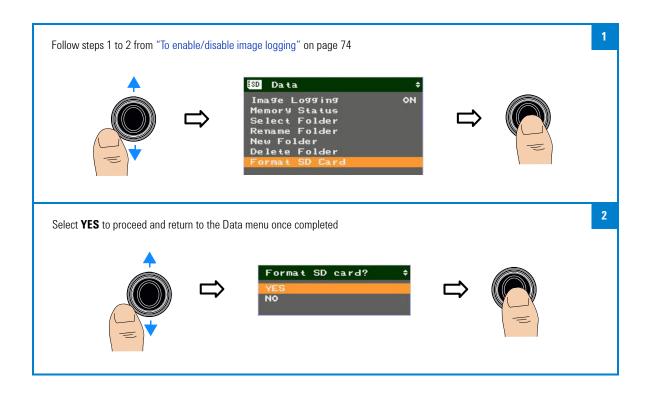

System-Related Settings

## **System-Related Settings**

These settings allow you to make general system configurations for the U5855A.

### **Configure the Quick Start Tutorial**

NOTE

This function is not supported during image logging.

#### To display the tutorial

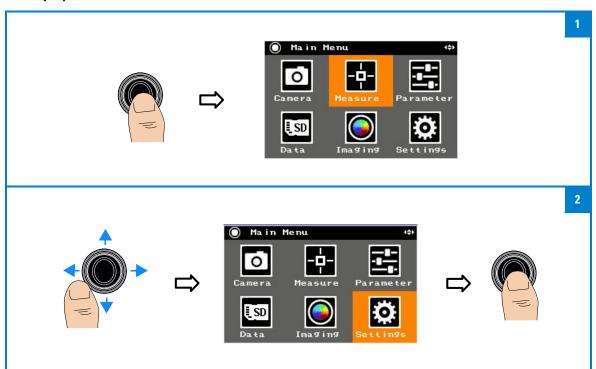

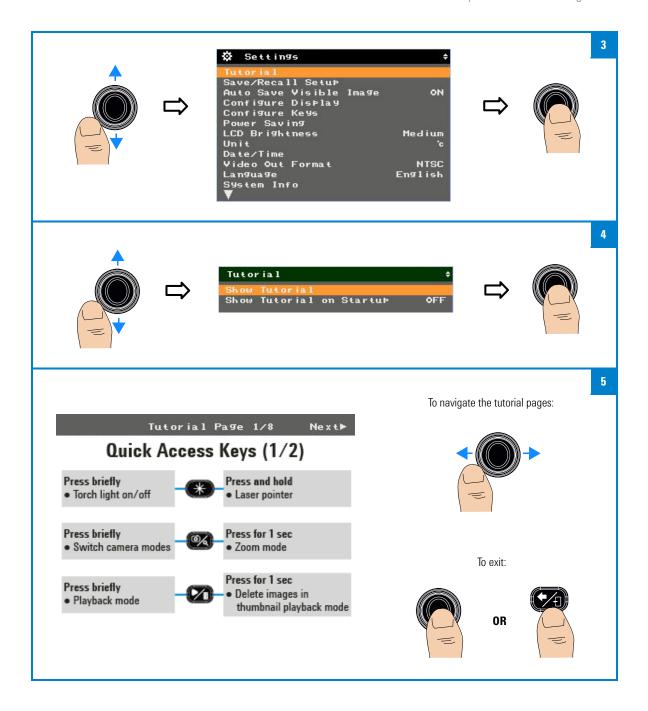

System-Related Settings

### To enable/disable the tutorial at power-on

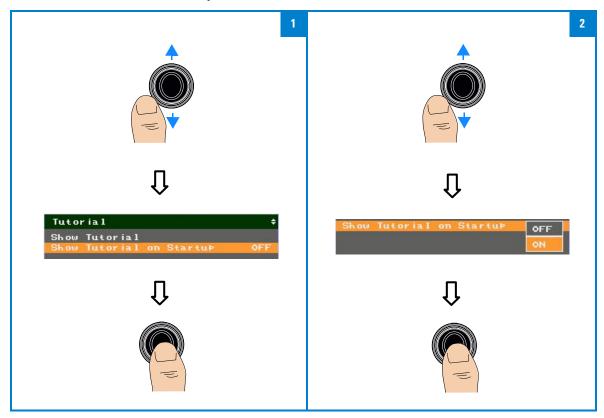

### **Save/recall instrument setups**

You can save up to three instrument setups at a time into the SD memory card, and recall a setup to use. If there is an existing saved setup and you perform a save for the current setup, the existing setup will be overwritten.

NOTE

This function is not supported during image logging.

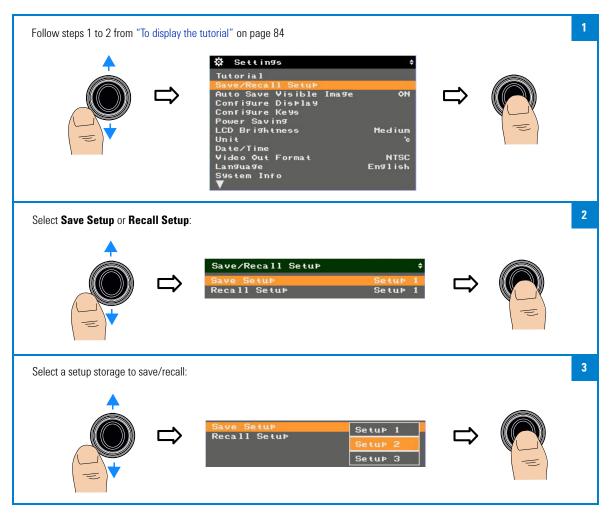

System-Related Settings

### Turn on/off visible image auto-save

If you enable auto-save for visible images, both the IR and visible images will be saved. If disable, only the IR image will be saved.

NOTE

This is only applicable for the IR camera mode. Visible images will always be auto saved in the Visible Camera, Picture in Picture, and Blend modes.

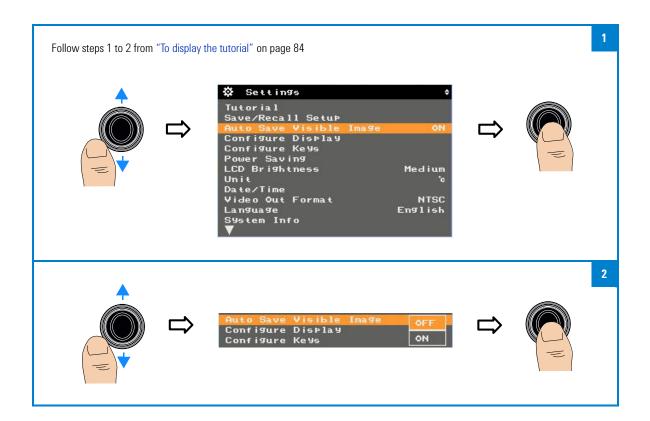

### **Configure the display items**

You can set the items that you want to display on the screen.

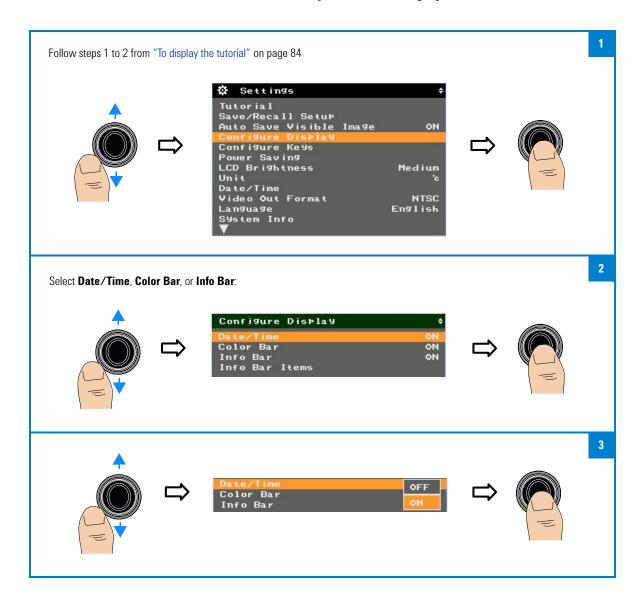

System-Related Settings

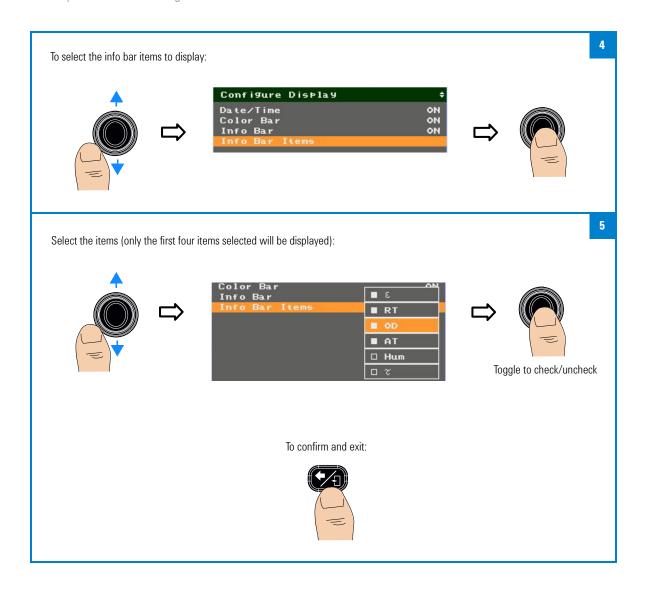

# Configure the main key press functions

You can set the default functions for the Camera Trigger, Camera/Zoom, and Play/Delete key presses.

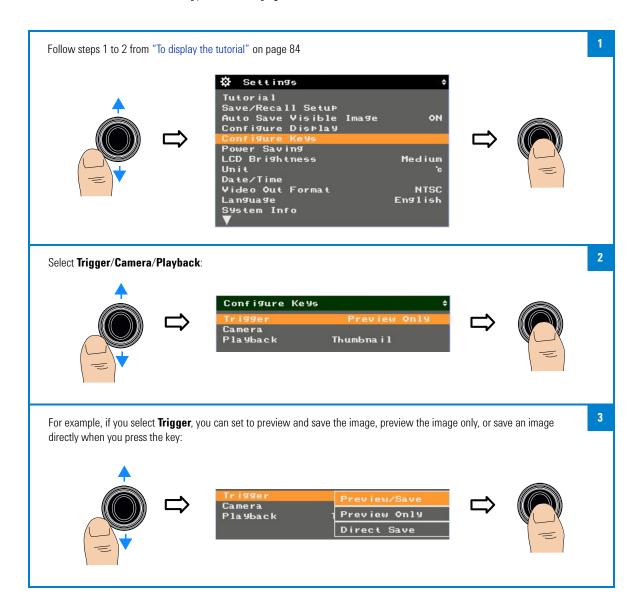

System-Related Settings

# Set the power saving mode

You can enable/disable auto sleep or auto power-off, and change the timer period of these functions.

NOTE

- Auto sleep and auto power-off functions are disabled during image logging.
- · Auto-power off functions are disabled in the image playback mode.

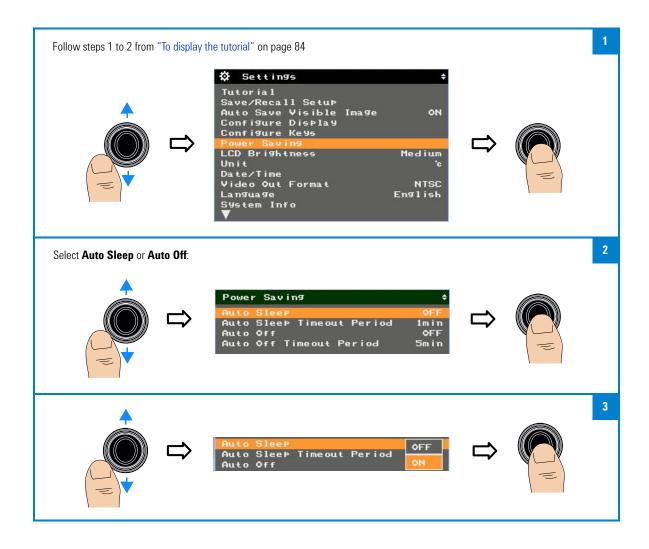

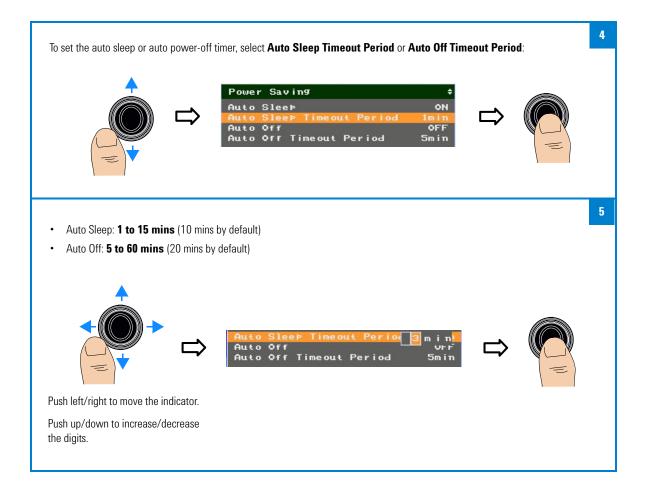

System-Related Settings

# **Set the LCD brightness**

If viewing the display becomes difficult in certain conditions, you can adjust the LCD brightness to high, medium, or low.

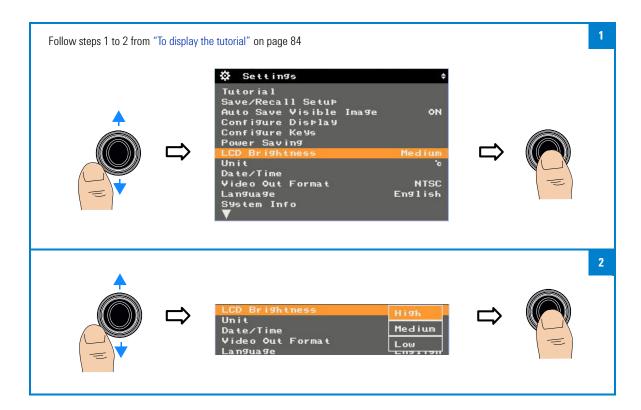

# Set the temperature unit (°C or °F)

Refer to "Set up the U5855A" on page 9.

## Set the date and time

Refer to "Set up the U5855A" on page 9.

## Set the video out format

You can set the video out format to NTSC or PAL when you connect the U5855A to an external monitor.

## NOTE

- The PAL and NTSC formats are full resolution screen videos. Hence, if a TV/projector/monitor screen is truncated, switch its OVERSCAN function to OFF.
- · Video out is disabled in the power-saving mode.

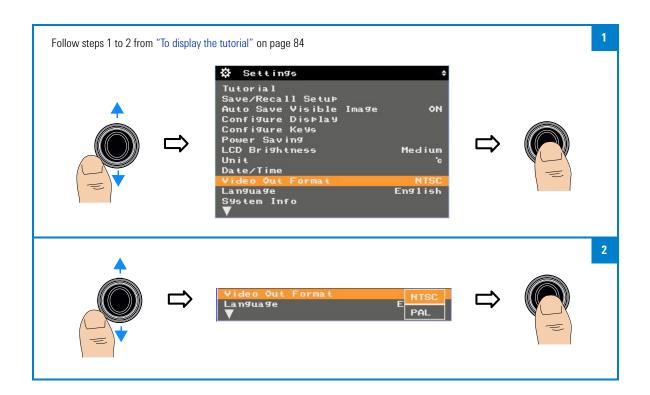

# Set the language

Refer to "Set up the U5855A" on page 9.

System-Related Settings

# Display the system and owner information

## To display the system information

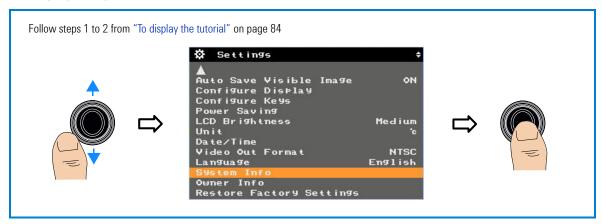

## To display the owner information

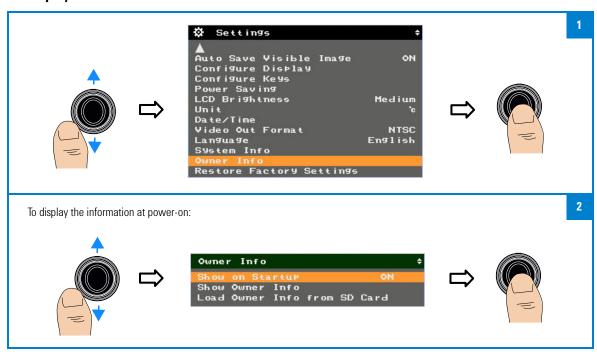

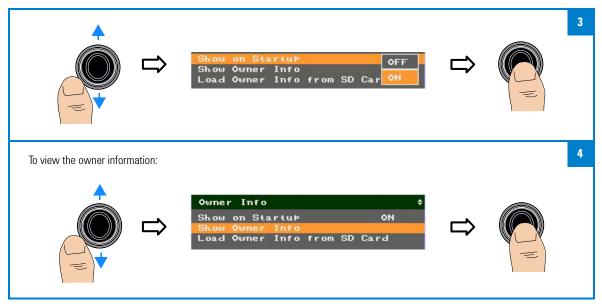

### To add the owner information from a template file

You can download the owner information template file from the Agilent Web site to the SD memory card.

To ensure proper use of this template file, use the following guidelines:

- File name and extension: OWNERINF.TXT
- · File format: Text file/Notepad
- · File location: Root of the SD card
- Character code: ASCII (20h to 7Fh)
- Maximum line: 8 lines
- Maximum characters per line: 18 characters

When you load the owner information from the template file, the contents of the file are read and registered with the U5855A memory.

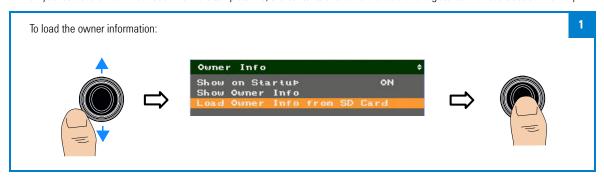

System-Related Settings

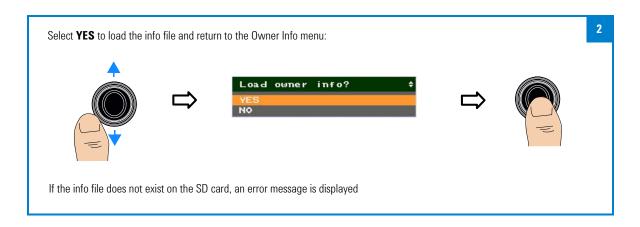

# Reset the U5855A to factory default settings

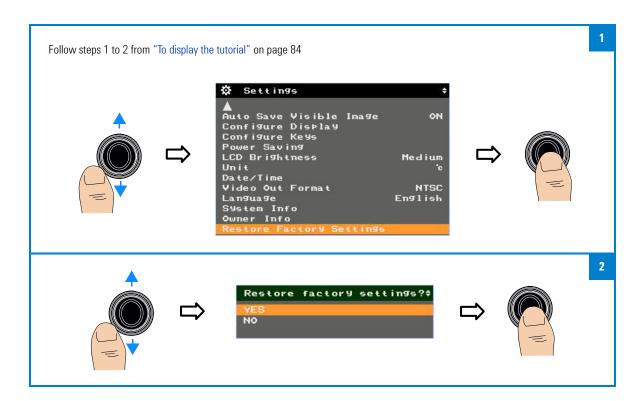

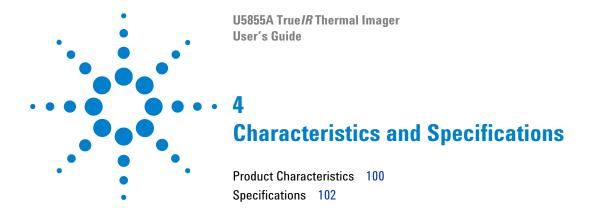

This chapter specifies the characteristics and specifications of the U5855A.

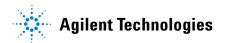

**Product Characteristics** 

# **Product Characteristics**

#### **POWER SUPPLY**

Power adapter:

- Line voltage range: 50/60 Hz, 100 240 VAC (Auto/Universal voltage), 1.2 A
- MAINS supply voltage fluctuations not to exceed ±10% of the nominal voltage
- · Output voltage: 12 VDC, 3 A
- Installation Category I (Isolated ELV supply source connected to MAINS through an AC/DC power adapter)

#### Battery:

- · Li-Ion rechargeable battery, 7.4 VDC, 2500 mAh
- · Operating time: 4 hours

#### **DISPLAY**

3.5" TFT

#### **VISIBLE CAMERA**

3.1 MP

#### **BUILT-IN LED TORCH**

Available

#### **LASER POINTER**

Class 2

#### WARM-UP TIME

2 minutes

#### **OPERATING ENVIRONMENT**

Refer to "Environmental Conditions" on page VII

#### **STORAGE COMPLIANCE**

Refer to "Environmental Conditions" on page VII

#### **SAFETY AND EMC COMPLIANCE**

Refer to "Regulatory Information" on page VII

#### SHOCK

Tested to IEC 60068-2-27 Ed. 3.0

#### **VIBRATION**

Tested to IEC 60068-2-6

#### **DROP TEST**

2 m

#### PROTECTION CLASS

2

#### **IP RATING**

IP54

## DIMENSIONS (W $\times$ H $\times$ D)

 $95 \times 250 \times 85 \text{ mm}$ 

#### WEIGHT

0.746 kg (with battery)

### WARRANTY

Refer to http://www.agilent.com/go/warranty\_terms

- 3 years for the product
- 3 months for the standard accessories unless otherwise specified

#### **CALIBRATION CYCLE**

1 year

**Specifications** 

# **Specifications**

Specifications are warranted in the temperature range of 0 to 40 °C and after 2 minutes of power up, unless otherwise noted.

Supplemental characteristics — which are not warranted, but are descriptions of performance — are determined either by design or testing.

# **Performance specifications**

| Parameter                                                     | Specification                                  |
|---------------------------------------------------------------|------------------------------------------------|
| BASIC PERFORMANCE                                             |                                                |
|                                                               | −20 ~ 350 °C                                   |
| Temperature measurement range                                 | Range 1: -20 to 120 °C                         |
|                                                               | Range 2: 0 to 350 °C                           |
| Thermal sensitivity                                           | Range 1: 0.07 °C (at 30 °C)                    |
| Thermal Sensitivity                                           | Range 2: 0.1 °C (at 30 °C)                     |
| Accuracy <sup>[1]</sup> At $0 \sim 40$ °C ambient temperature | $\pm 2$ °C or $\pm 2\%$ (whichever is greater) |
| Detector type                                                 | Uncooled Focal Plane Array (α-Si)              |
| Detector resolution                                           | 160×120                                        |
| Fine resolution                                               | $320 \times 240$ (IR pixels)                   |
| Spectral range                                                | 8 to 14 μm                                     |
| Frame rate                                                    | 9 Hz                                           |
| Field of view (FOV)                                           | 28° (H) × 21° (V)                              |
| Spatial recolution (IEOV)                                     | Fine resolution OFF: 3.1 mrad                  |
| Spatial resolution (IFOV)                                     | Fine resolution ON: 2.1 mrad                   |
| Focal distance                                                | 10 cm to infinity                              |
| Focus mechanism                                               | Manual focus                                   |

| Parameter              | Specification                                                                                                    |
|------------------------|----------------------------------------------------------------------------------------------------|
| IMAGE PROCESSING       |                                                                                                    |
| Correction parameters  | Emissivity, reflected temperature, object distance, ambient temperature, humidity, transmissivity                       |
| Emissivity correction  | 0.1 to 1.0 Predefined emissivity table                                                                                  |
| Digital zoom           | Zoom ratio: 4× continuous                                                                                               |
| Color palette          | Rainbow, iris, hot iron, gray, inverted gray                                                                            |
| Camera mode            | IR image, visible image, picture in picture, blend                                                                      |
| MEASUREMENTS AND ALARM |                                                                                                    |
| Measurements           | Center spot, $3\times$ moveable spots, max/min tracking, delta temperature, $3\times$ moveable boxes (with min/max/avg) |
| Color alarm            | High/low temperature in all areas  Alarm zones: Above/below/inside/outside                                              |

<sup>[1]</sup> Minimum distance with accuracy, 10 cm to 50 cm:  $\pm 4$  °C or  $\pm 4\%$ 

Specifications

# **Laser specifications**

| Parameter             | Specification          |
|-----------------------|------------------------|
| Class                 | Class 2 (1 mW maximum) |
| Wavelength            | 655 nm (red)           |
| Output                | 0.7 mW (CW)            |
| Laser beam spot shape | Ellipse                |
| Laser beam spot size  | 15 mm or less at 10 m  |
| Beam divergence angle | 1.2 mrad               |

# **Supplemental characteristics**

| Parameter                     | Characteristic                                                                                                    |
|-------------------------------|----------------------------------------------------------------------------------------------------|
| Storage device                | Supports up to 32 GB SDHC memory card with class 4 and above                                                                 |
| Image format                  | IR image: Radiometric JPEG                                                                                                   |
|                               | Visible image: JPEG                                                                                                    |
| State storage memory          | Three user-configurable stored states                                                                                        |
| Tagging/annotation            | 3 photo tags, note tag, note tag from template (downloadable from the Agilent Web site)                                      |
| 1/0                           | USB 2.0 mass storage                                                                                                    |
|                               | NTSC/PAL via video RCA cable                                                                                                 |
| Language                      | English, French, German, Italian, Japanese, Korean, Portuguese, Russian,<br>Spanish, Simplified Chinese, Traditional Chinese |
| Built-in quick start tutorial | Available                                                                                                    |
| Optional accessories          | AC power adapter with power cord (U5751A)                                                                                    |
|                               | <ul> <li>Rechargable Li-lon battery (U5752A)</li> </ul>                                                                      |
|                               | <ul> <li>External battery charger, 2-bay (U5753A)</li> </ul>                                                                 |
|                               | <ul> <li>Video RCA to RCA interface cable, 2 m (U5761A)</li> </ul>                                                           |
|                               | <ul> <li>USB Standard-A to Mini Type-B interface cable, 1 m (U5762A)</li> </ul>                                              |
|                               | <ul> <li>Rugged hard carrying case (U5771A)</li> </ul>                                                                       |
|                               | <ul> <li>Hand strap, adjustable for right-handed and left-handed use (U5772A)</li> </ul>                                     |

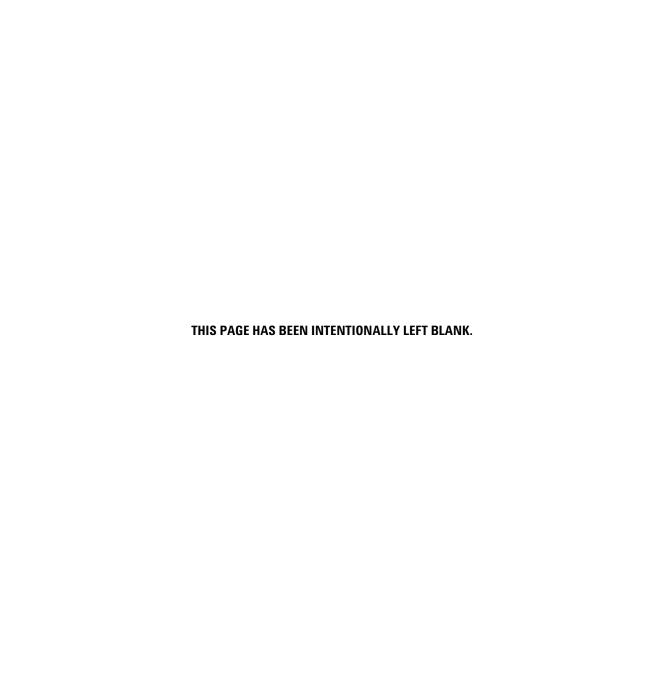

Specifications

# www.agilent.com

#### Contact us

To obtain service, warranty, or technical assistance, contact us at the following phone or fax numbers:

**United States:** 

(tel) 800 829 4444 (fax) 800 829 4433

Canada:

(tel) 877 894 4414 (fax) 800 746 4866

China:

(tel) 800 810 0189 (fax) 800 820 2816

Europe:

(tel) 31 20 547 2111

Japan:

(tel) 0120 (421) 345 (fax) 0120 (421) 678

Korea:

(tel) (080) 769 0800 (fax) (080) 769 0900

Latin America: (tel) (305) 269 7500

Taiwan:

(tel) 0800 047 866 (fax) 0800 286 331

Other Asia Pacific Countries:

(tel) (65) 6375 8100 (fax) (65) 6755 0042

Or visit Agilent World Wide Web at: www.agilent.com/find/assist

Product specifications and descriptions in this document are subject to change without notice. Always refer to the English version at the Agilent Web site for the latest revision.

© Agilent Technologies, Inc. 2014

First Edition, April 28, 2014 U5855-90000

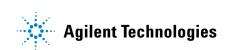